# **Анализатор качества электроэнергии**

**«Омикс 3R»** 

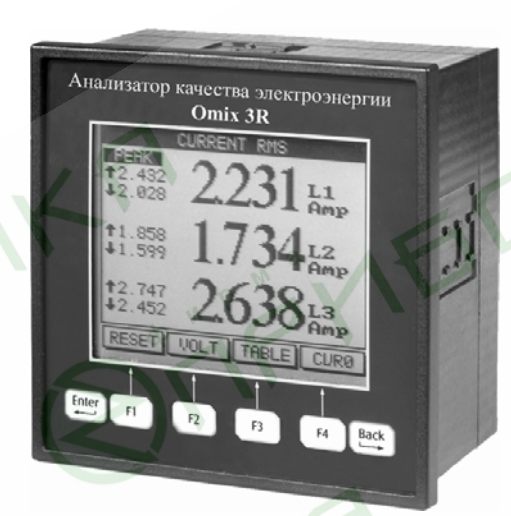

Руководство по эксплуатации

# **Содержание**

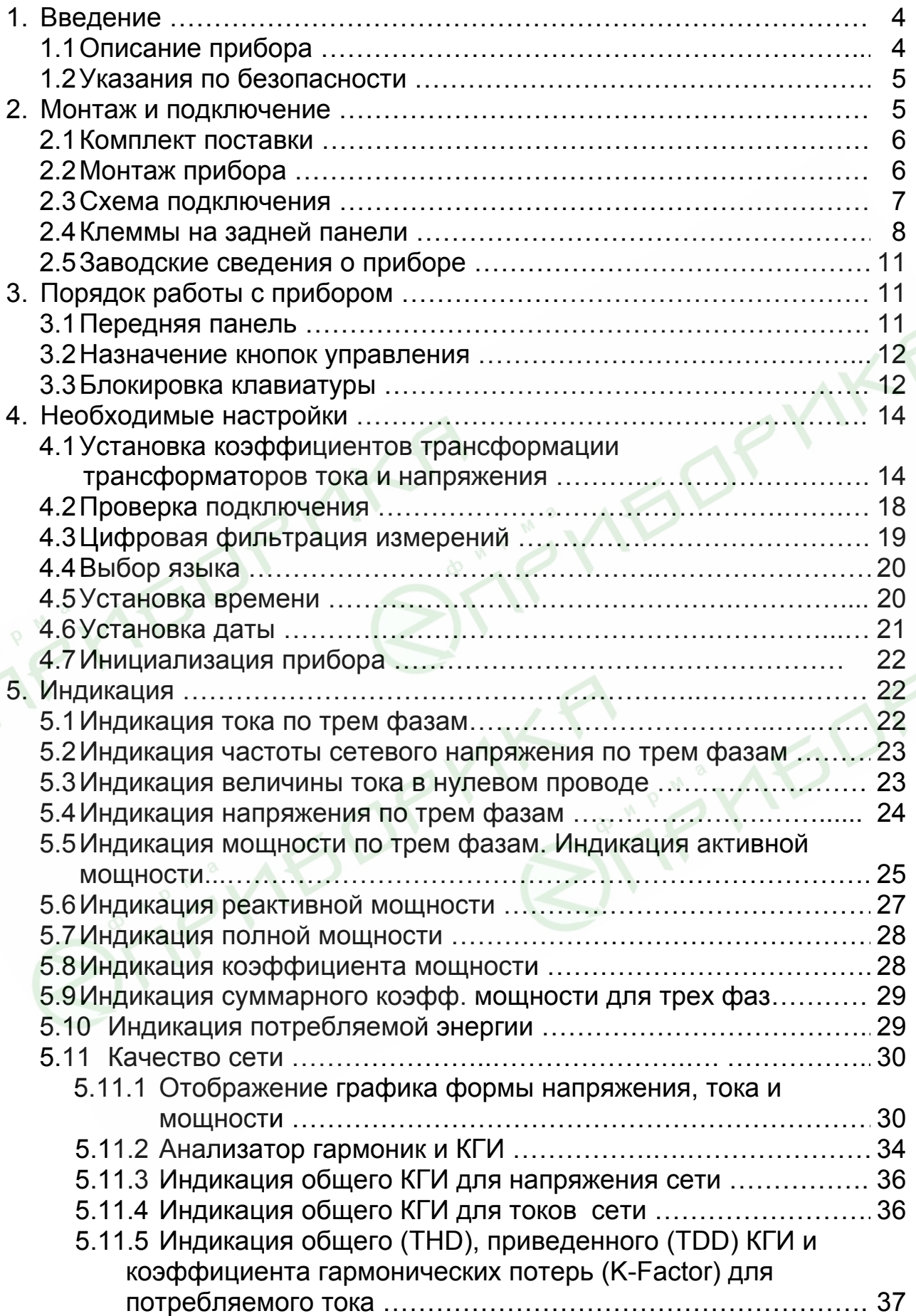

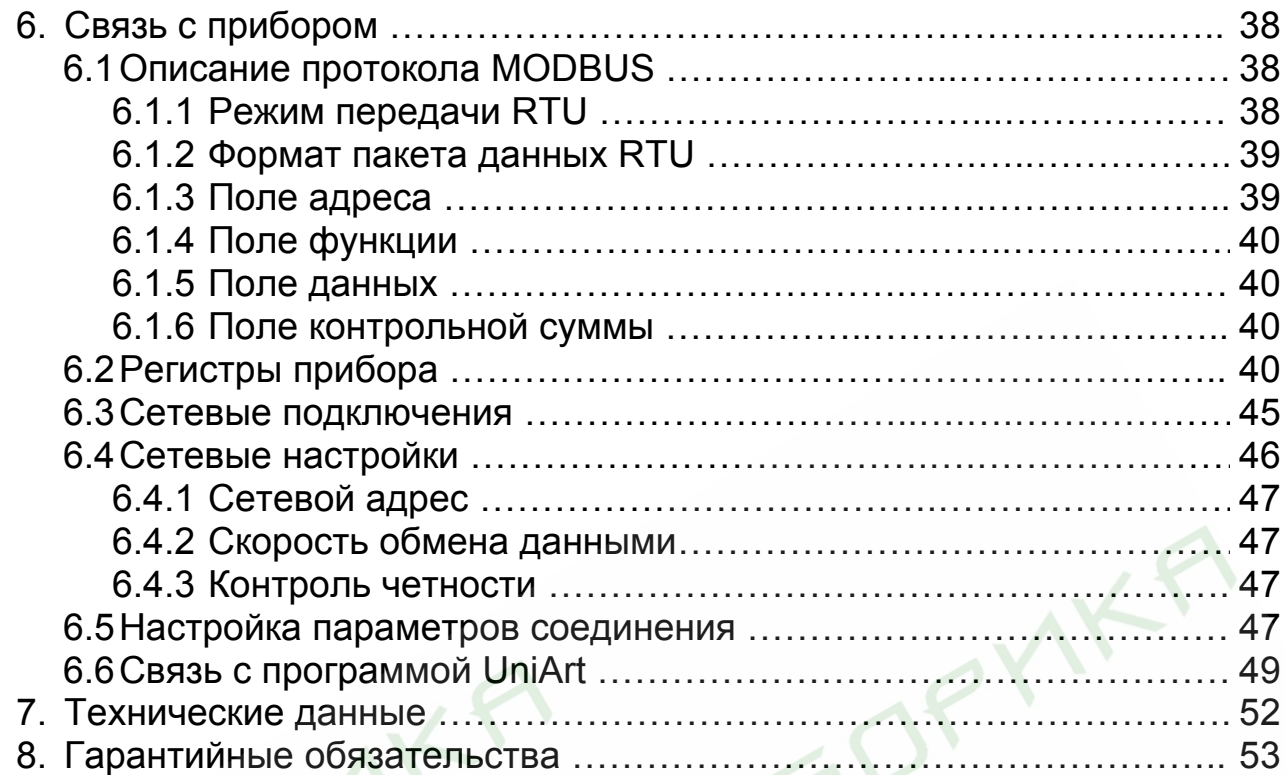

#### **1. Введение**

#### **1.1 Описание прибора**

Многим потребителям электрической энергии, например, предприятиям, гостиницам, больницам, государственным и частным учреждениям, требуются данные об уровне потребления электроэнергии, качестве и параметрах электрической сети. Для получения данных о напряжении, токе, коэффициенте мощности, частоте питающего напряжения и потребляемой электроэнергии служит анализатор качества электроэнергии «Омикс 3R» (далее по тексту «прибор»).

Дополнительно в приборе может быть реализована функция измерения искажений формы питающего напряжения (анализатор гармоник). Некоторые мощные устройства могут создавать гармонические искажения синусоидальной формы напряжения сети. В этом случае наличие в приборе этой функции поможет обнаружить наличие искажений и принять меры по их устранению.

Все измеренные параметры сохраняются в энергонезависимой памяти прибора и в любой момент могут быть вызваны и отображены на дисплее прибора.

Анализатор качества электроэнергии «Омикс 3R» - это компактный трехфазный многофункциональный измерительный прибор, чрезвычайно простой в установке и предназначенный для встраивания в системы контроля и управления. Прибор не требует специальных монтажный приспособлений и предназначен для установки на лицевую панель любого стандартного электрического щита или шкафа управления.

Конфигурация и настройка прибора выполняется кнопками на лицевой панели. Прибор имеет удобное меню, специализированные параметры защищены паролем.

В приборе реализована простая связь с внешними устройствами посредством стандартных протоколов связи.

Важная особенность прибора – наличие встроенной Flash-памяти емкостью 1 Мб. Такой объем памяти позволяет записывать и хранить информацию о состоянии контролируемой сети за период времени до 2 лет.

Показания, графики, таблицы и содержимое архива отображаются на жидкокристаллическом графическом дисплее с разрешением 160х128 точек.

Каждый прибор собран на качественной элементной базе с использованием передовых производственных технологий. В процессе сборки приборы подвергаются тщательному контролю качества на всех этапах производства. После сборки приборы проходят операцию калибровки и поставляются потребителю.

#### **1.2 Указания по безопасности**

Пожалуйста, внимательно изучите данное руководство перед выполнением монтажных работ.

# **ВНИМАНИЕ!**

- Перед выполнением любых монтажных работ убедитесь, что линии питания прибора и других устройств обесточены. Невыполнение этого правила может привести к несчастным случаям и к повреждению оборудования.
- Запрещается работа с прибором, имеющим любые механические или электрические повреждения.
- Для предотвращения поражения электрическим током запрещается эксплуатация прибора в условиях повышенной влажности (под дождем, в сырых помещениях и т.п.).
- Периодически проверяйте состояние проводов и кабелей на предмет обнаружения трещин, переломов, повреждений изоляции и прочих повреждений.
- Запрещается работа с прибором людям с повышенной утомляемостью, а также находящимся в состоянии алкогольного, наркотического опьянения, под воздействием медицинских препаратов или иных химических средств, вызывающих седативный синдром (снотворные, транквилизаторы и др.).
- Выполнение перечисленных выше требований обязательно.

# **2. Монтаж и подключение**

# **ВНИМАНИЕ!**

- Помните, что при работе с прибором на его клеммах и подключенных проводах имеются напряжения, опасные для жизни.
- Все работы должны выполняться только квалифицированным персоналом. Нарушение этого правила может привести к несчастным случаям и/или повреждению оборудования.
- Перед началом любых работ внимательно изучите пункт 1.2 данного руководства.
- Внимательно изучите данное руководство перед подключением прибора к питающей сети.

## **2.1 Комплект поставки**

Прибор поставляется в картонной упаковке размерами приблизительно 245х190х120 мм (ДхШхВ). Распаковку производите в чистом, сухом месте.

Проверьте комплектность оборудования, находящегося в упаковке:

- 1. Анализатор качества электроэнергии «Омикс 3»
- 2. Руководство по эксплуатации
- 3. Монтажные клипсы (2 шт.)
- 4. Разъемы для подключения прибора:
	- двухполюсный разъем (1 шт.)
	- трехполюсный разъем (1 шт.)
	- четырехполюсный разъем (2 шт.)

## **2.2 Монтаж прибора**

## **ВНИМАНИЕ!**

Не устанавливайте прибор вблизи силовых проводов и шин.

Обеспечьте достаточное расстояние между прибором и силовыми проводами, несущими большие нагрузки

1. Выберите место на лицевой панели щита для установки прибора. Вырежьте в панели квадратное отверстие размером 138 х 138 мм для установки прибора (рис. 1).

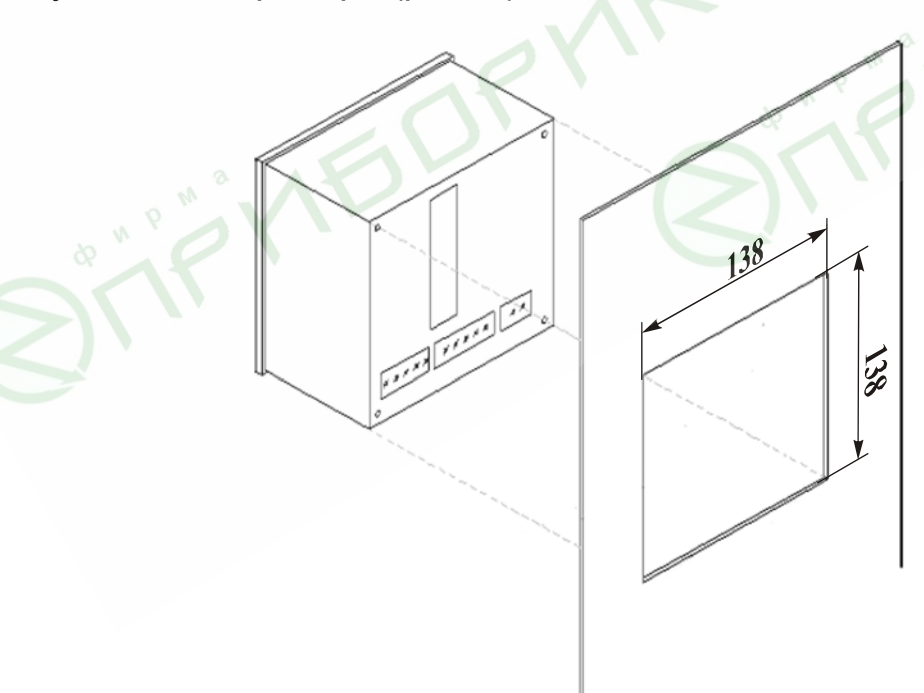

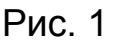

2. Установите прибор в подготовленное отверстие. Затем установите монтажные клипсы, входящие в комплект, на соответствующие места на корпусе стараясь не повредить монтажные клипсы (рис. 2). С небольшим усилием закрепите монтажные клипсы на корпусе прибора.

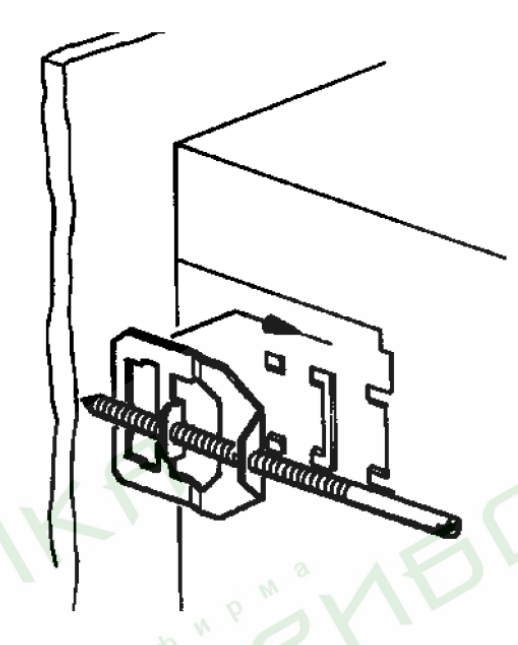

Рис. 2

3. Затяните крепежные винты монтажных клипс. Убедитесь, что прибор надежно закреплен.

# **2.3 Схема подключения**

На рис. 3 приведена принципиальная электрическая схема подключения прибора к питающей сети.

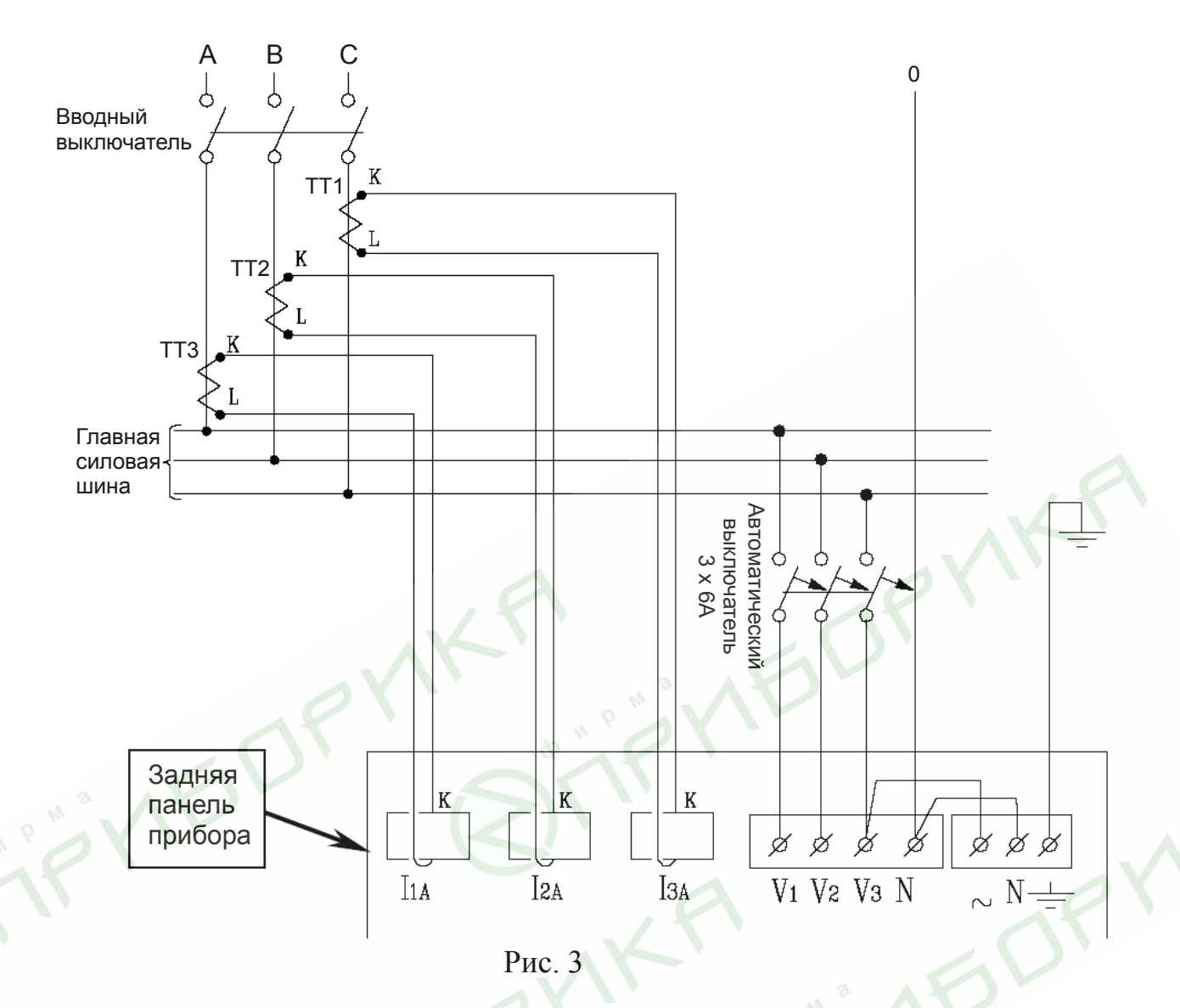

#### **2.4 Клеммы на задней панели**

Все соединения прибора (входы напряжения, питания, интерфейса связи и т.д.), за исключением трансформаторов тока, выполняются с помощью клеммных соединений на задней панели прибора. Рекомендуемое усилие затягивания винтов клемм составляет 0,5 Н·м.

Обмотки трансформаторов тока расположены снаружи корпуса прибора на задней панели. Фазные провода контролируемой линии или провода внешних трансформаторов тока должны проходить через обмотки трансформаторов прибора в одном направлении.

#### **ВНИМАНИЕ!**

Убедитесь, что силовые провода трансформаторов тока надежно изолированы и не имеют повреждений. Сечение проводов, которыми подключены трансформаторы тока, должно соответствовать мощности применяемых трансформаторов. Рекомендуется применение трансформаторов тока мощностью не менее 3 ВА, длина соединительных проводов должна быть не более 3 метров.

Провод от клеммы внешнего трансформатора тока, помеченной буквой «L» пропустите через обмотку трансформатора прибора со стороны, помеченной буквой «L». Другой конец провода подключите к клемме внешнего трансформатора, помеченной буквой «К».

## **ВНИМАНИЕ!**

Замыкание двух проводов, соединенных с расположенными рядом трансформаторами тока других фаз, недопустимо.

Выполните подключение внешних соединений прибора к клеммам на задней панели. Расположение и маркировка клемм внешних подключений изображены на рис. 4. Назначение клемм приведено в таблице 1.

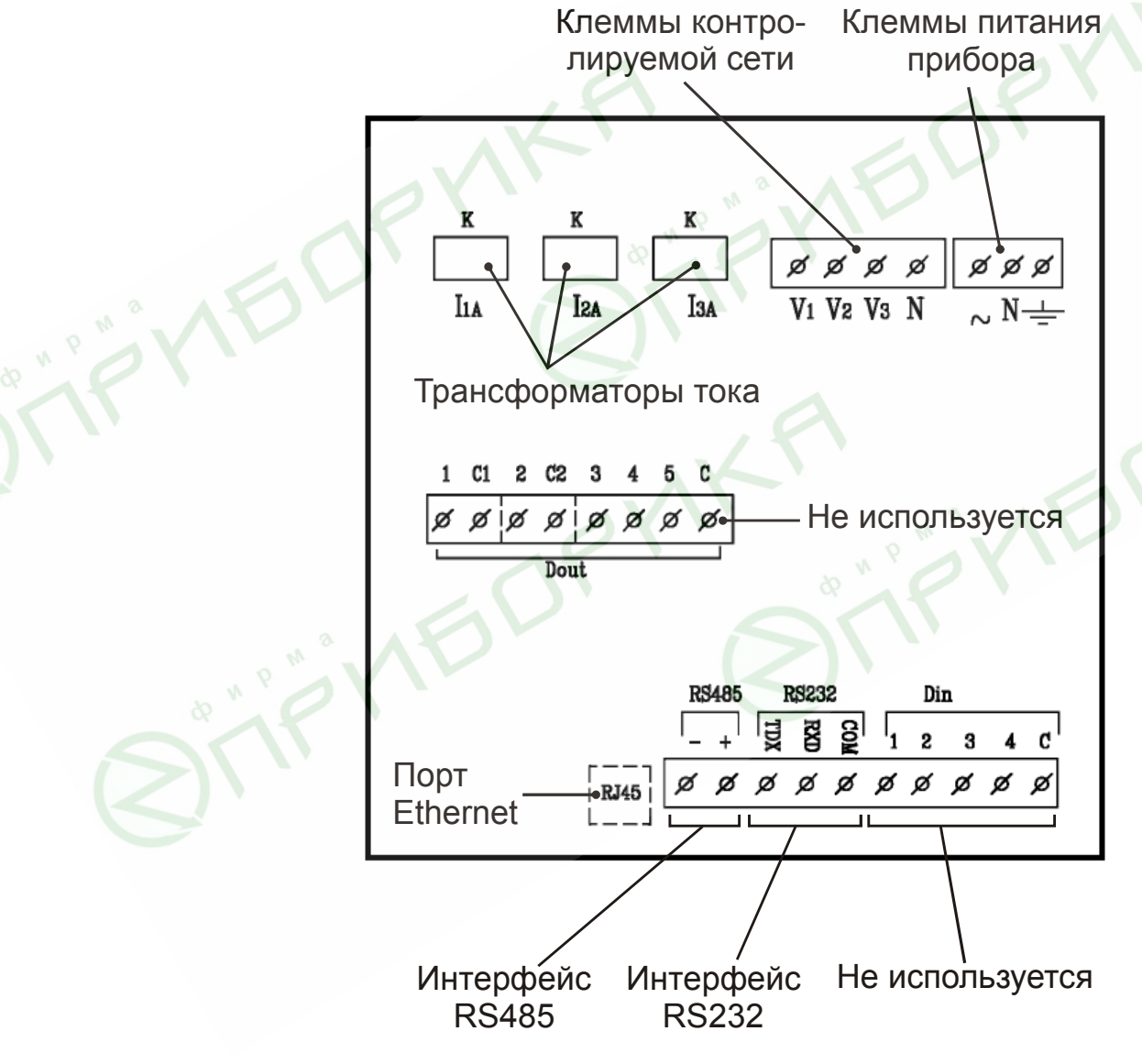

Рис. 4

# Таблица 1

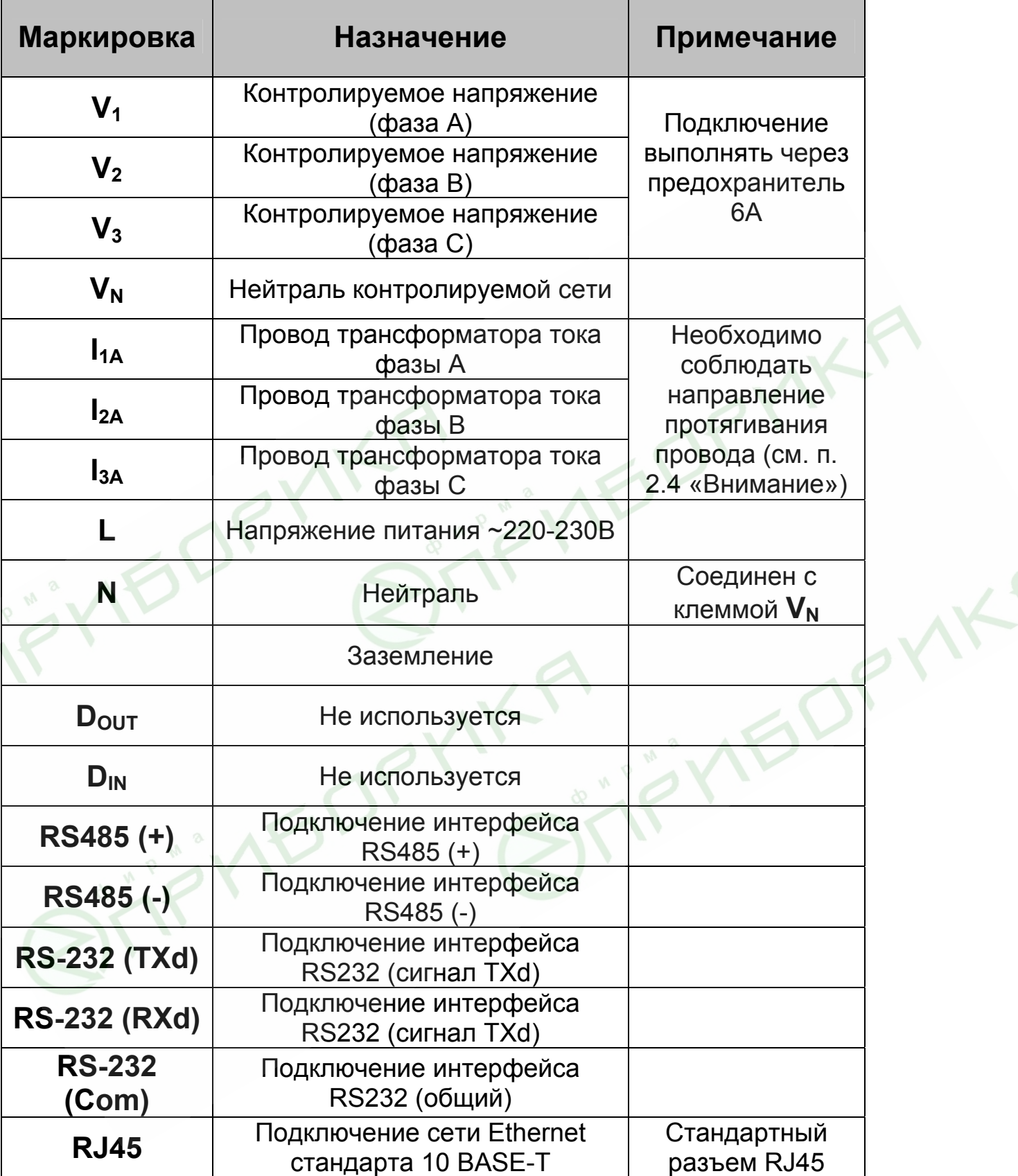

## **2.5 Заводские сведения о приборе**

После включения прибора нажмите и удерживайте в течение 6 секунд кнопку F1 на лицевой панели прибора. На дисплей будут выведены заводские данные прибора (рис. 5).

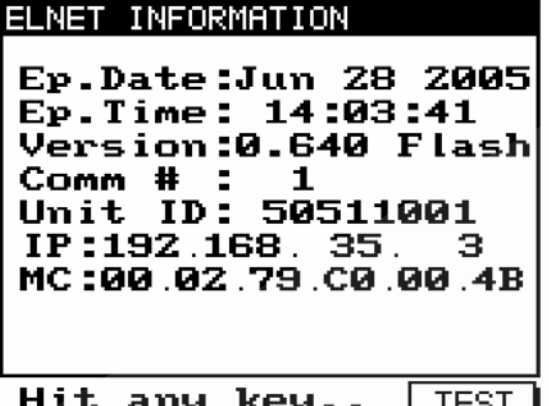

Рис. 5

Таблица 2

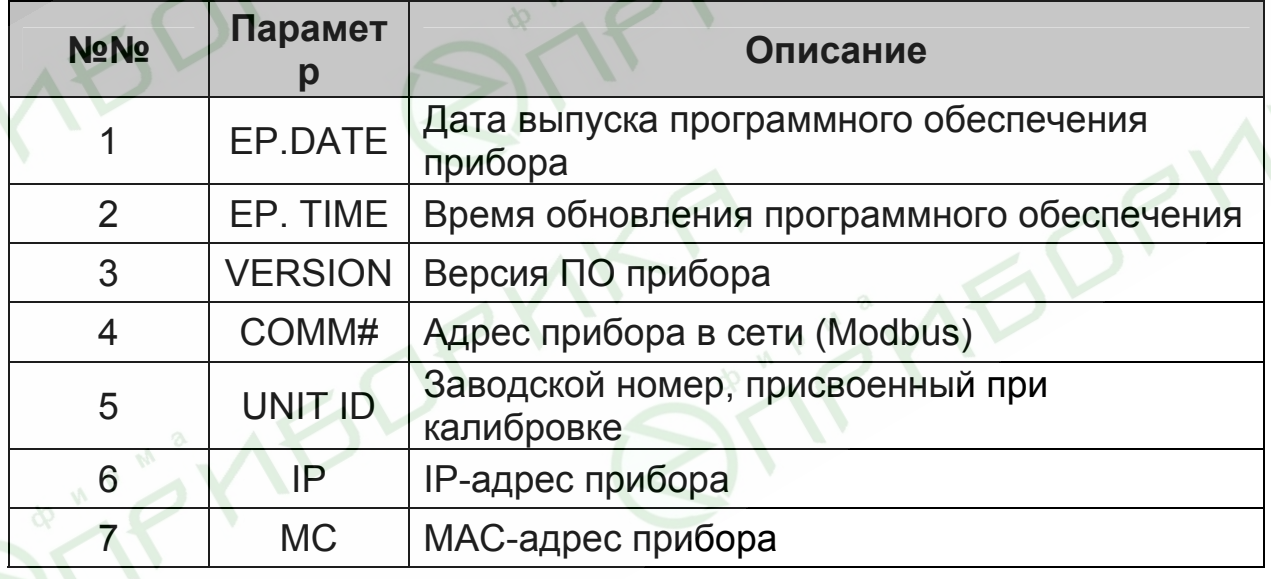

## **3. Порядок работы с прибором**

#### **3.1 Передняя панель**

На передней панели прибора расположен графический дисплей и шесть кнопок управления (рис. 6).

Все измеренные данные выводятся на графический дисплей с разрешением 64 х 128 точек. Возможности индикации подробно описаны в разделе 5.

Кнопки управления и их функции подробно описаны в пункте 3.2.

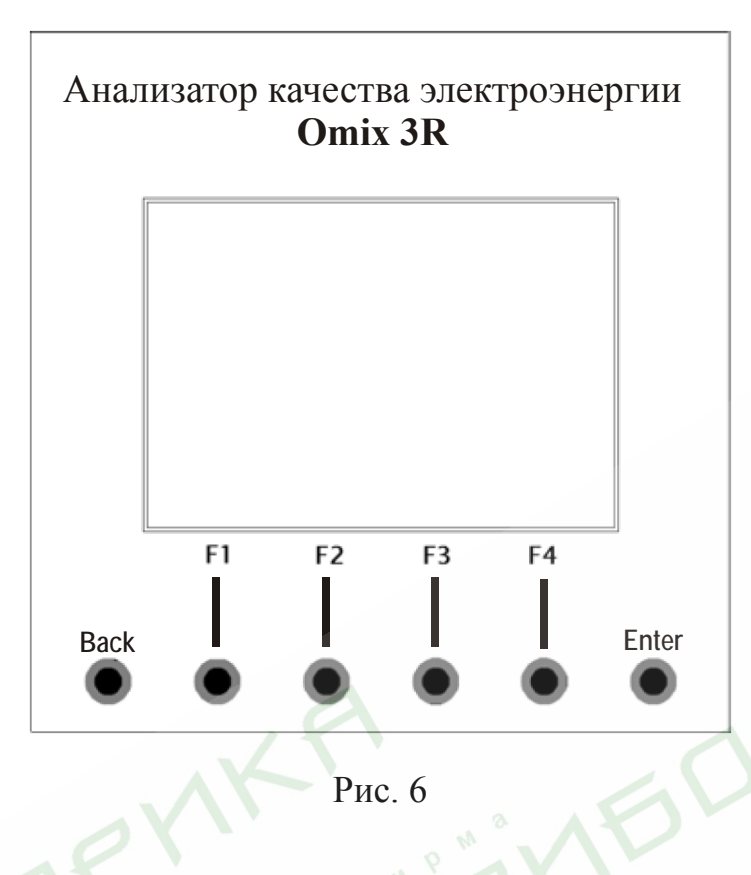

#### **3.2 Назначение кнопок управления**

Прибор имеет шесть кнопок управления. С их помощью осуществляется доступ ко всем функциям прибора.

Кнопки управления расположены под дисплеем в нижней части лицевой панели. Нажатие кнопки сопровождается щелчком.

Кнопки «F1», «F2», «F3», «F4» выполняет функцию перемещения курсора или выбора строки, на которой установлен курсор (F3 и F4), увеличения и уменьшения вводимых значений (F1 и F2), а также для выбора выводимых на экран параметров (все кнопки). Во время работы в нижней части дисплея выводятся подсказки, поясняющие назначение кнопок.

Кнопка «Enter» служит для подтверждения выбора параметров и ввода данных.

Кнопки «Back» служат для возврата к предыдущему уровню и для выхода в главное меню.

#### **3.3 Блокировка клавиатуры**

Клавиатура прибора может быть отключена (блокирована) для предотвращения случайного нажатия или неквалифицированного вмешательства в настройки прибора.

Для включения блокировки клавиатуры нажмите и удерживайте в течение 6 секунд кнопку «Enter» до появления надписи «Keyboard locked!». После включения блокировки при нажатии любой кнопки да дисплее появляется надпись «Keyboard locked!» (рис. 7):

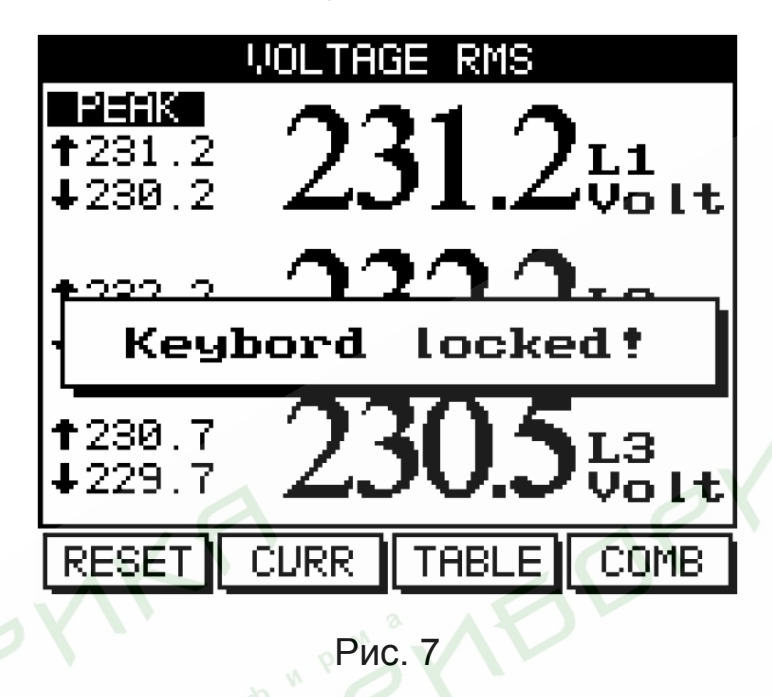

Для выключения блокировки клавиатуры снова нажмите и удерживайте в течение 6 секунд кнопку «Enter». На дисплее появится надпись «Keyboard unlocked» (рис. 8), после чего клавиатура будет работать в обычном режиме.

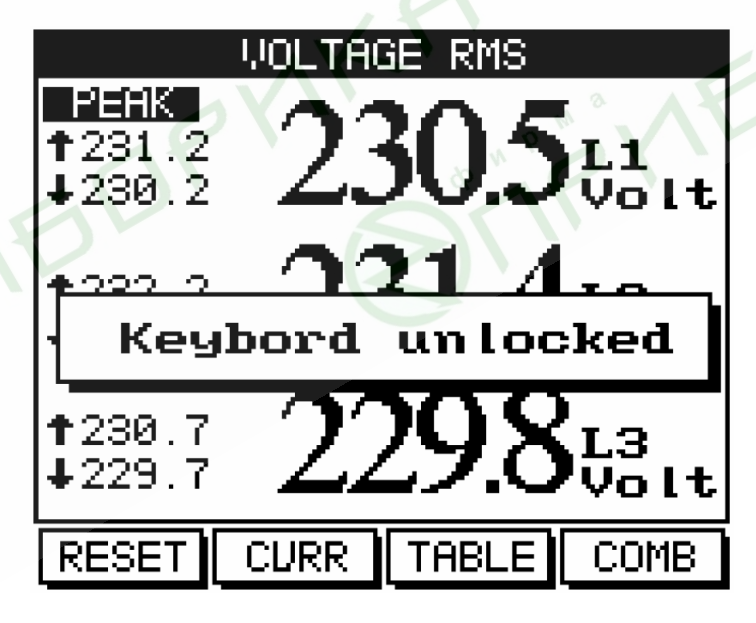

Рис. 8

## **4. Необходимые настройки прибора**

В этом разделе описаны основные настройки прибора, которые необходимо выполнить для его правильной дальнейшей работы.

## **ВНИМАНИЕ!**

- Необходимо знать и правильно задать в настройках прибора коэффициент трансформации используемых совместно с прибором трансформаторов тока.
- На всех трех контролируемых фазах должны быть установлены идентичные трансформаторы напряжения и тока.
- **4.1 Установка коэффициентов трансформации трансформаторов тока**

## **ВНИМАНИЕ!**

Задание коэффициента трансформации трансформаторов тока является одной из наиболее важных настроек прибора, необходимых для его правильной работы.

Для настройки выполните следующие действия:

- 1. Находясь в главном меню, выберите пункт **Technical Data**;
- 2. Нажмите «Enter». На дисплее появится экран ввода пароля (рис. 9):

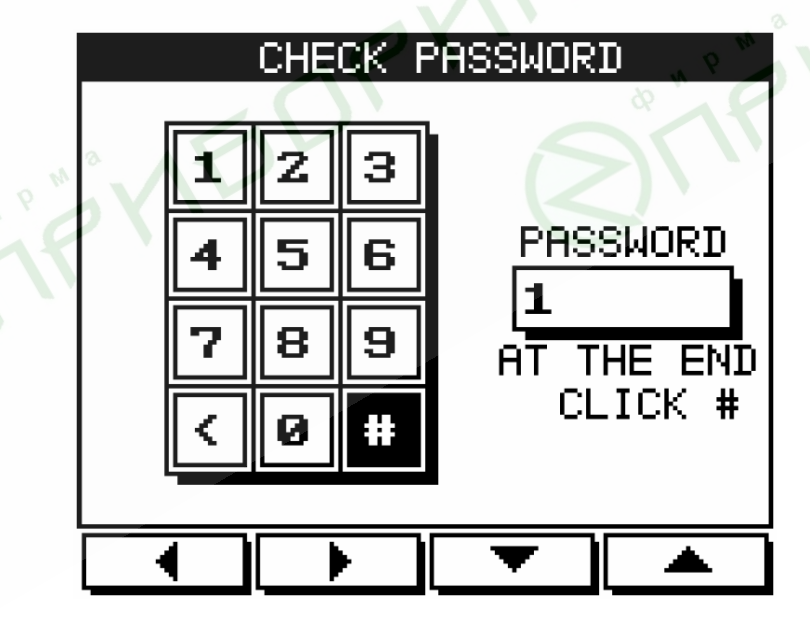

Рис. 9

3. По умолчанию в приборе установлен пароль «1». Перемещая курсор с помощью кнопок F1, F2, F3, F4 выберите цифру «1»;

4. Нажмите «Enter». В поле ввода пароля появится цифра «1» (рис. 10):

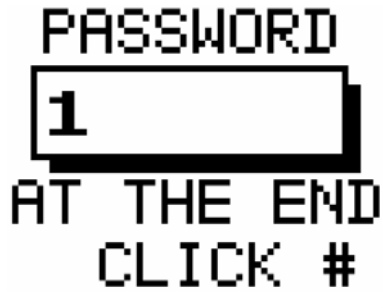

Рис. 10

5. С помощью кнопок F1, F2, F3, F4 переместите курсор на кнопку # (рис. 11) и нажмите «Enter»;

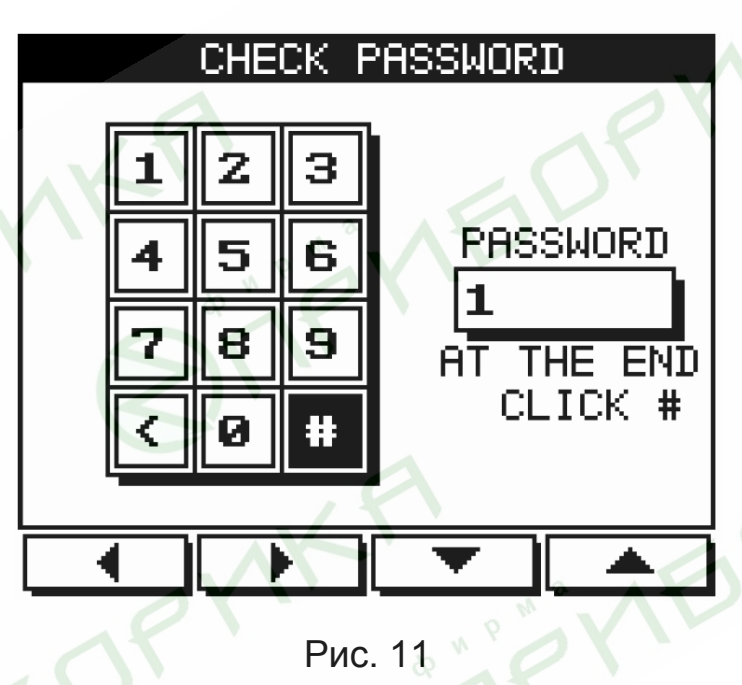

В случае неверного ввода пароля на экране появится сообщение об ошибке (рис. 12):

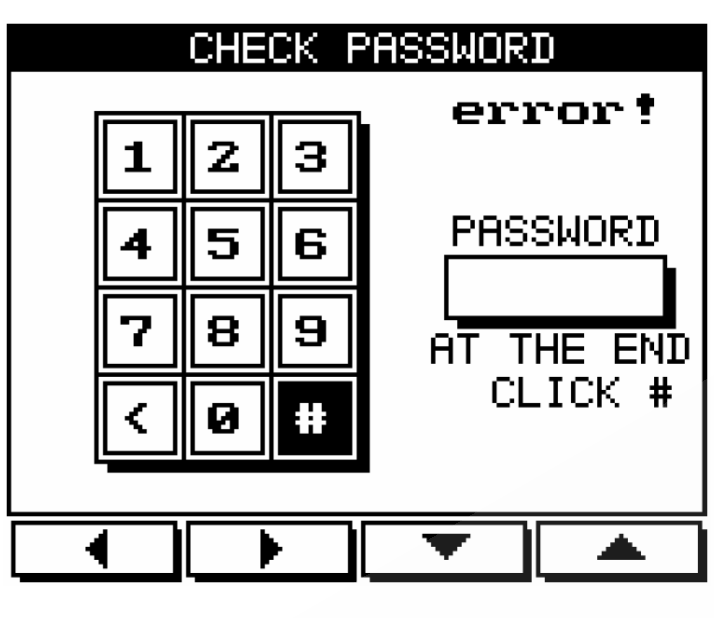

Рис. 12

6. Нажмите «Enter». На экране появится меню **Technical Menu** (рис. 13)**:**

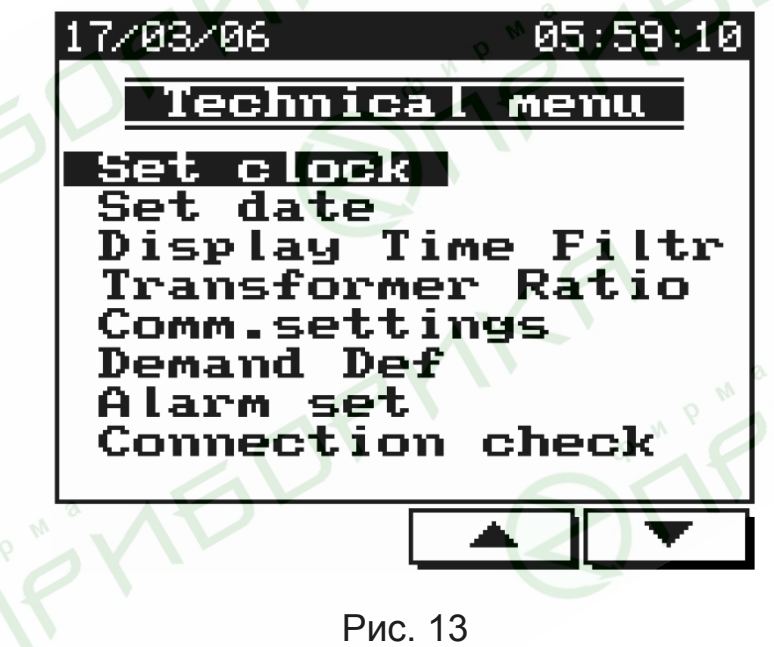

**IFORY** 

7. Выберите пункт **Transformer Ratio** и нажмите «Enter». Н а экране появится окно установки параметров трансформаторов тока (рис. 14):

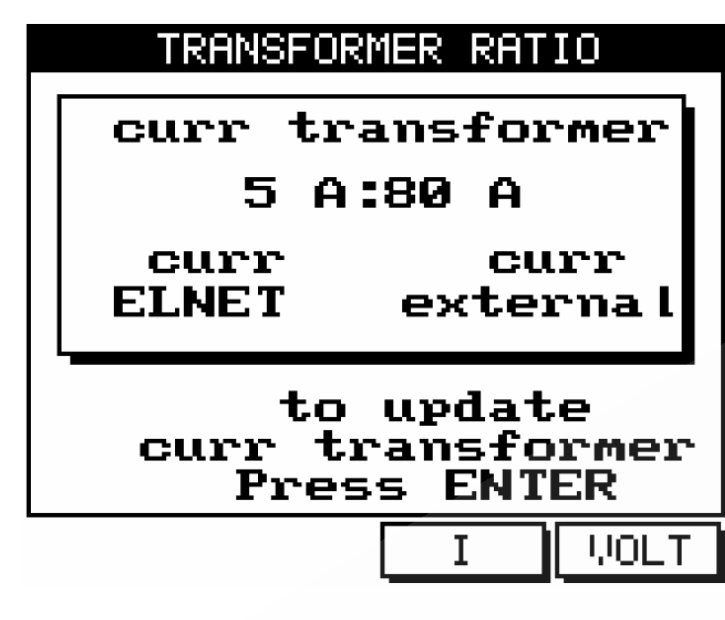

Рис. 14

На рисунке показан пример установленных параметров внешнего трансформатора тока. При первом включении прибора значение параметра «Curr external» равно 5 А.

8. Нажмите «Enter». На экране появится окно ввода значения первичного тока внешнего трансформатора (рис. 15):

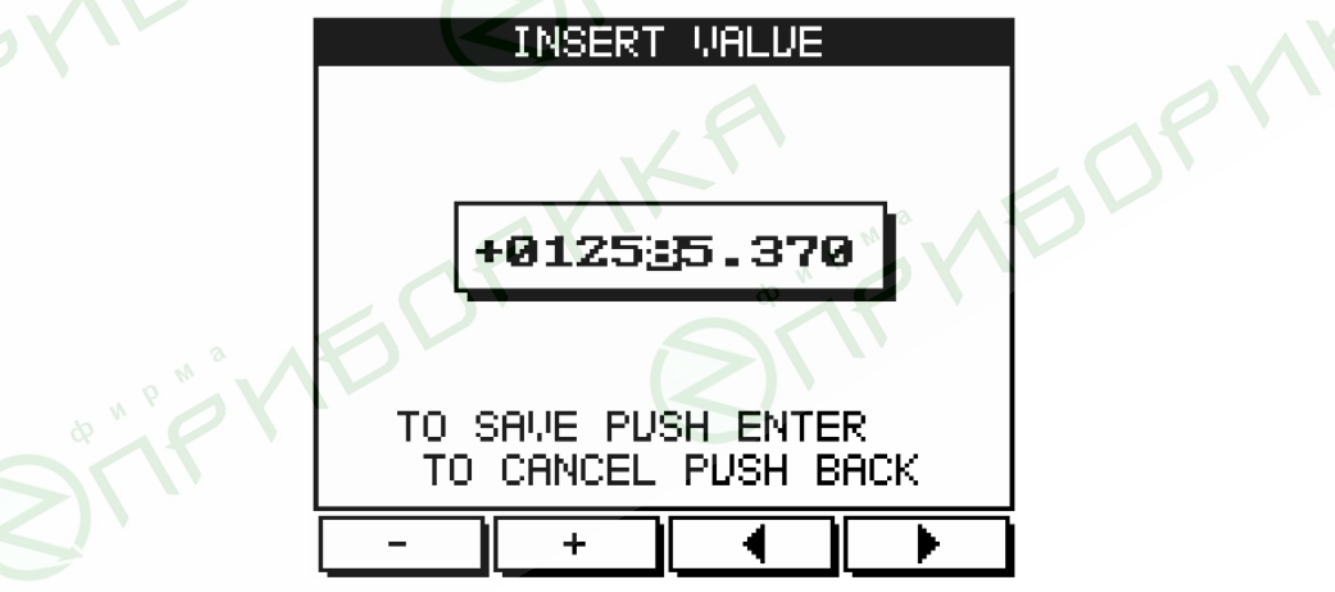

Рис. 15

Задайте значение первичного тока внешнего трансформатора. Для изменения значения поля под курсором используйте кнопки F1 и F2, для перемещения курсора – кнопки F3 и F4;

9. Для сохранения изменений нажмите «Enter». Для отмены нажмите «Back».

## **4.2 Проверка подключения**

## **ВНИМАНИЕ!**

Для исключения проблем, вызванных ошибками подключения контролируемых напряжений или трансформаторов тока, необходимо сначала выполнить проверку чередования фаз.

Для выполнения проверки подключения войдите в меню **Тех. Данные** (п. 4.1).

- 1. В меню **Techical Data** выберите пункт **Connection Check**;
- 2. Нажмите «Enter». На дисплее появится экран проверки подключения (рис. 16):

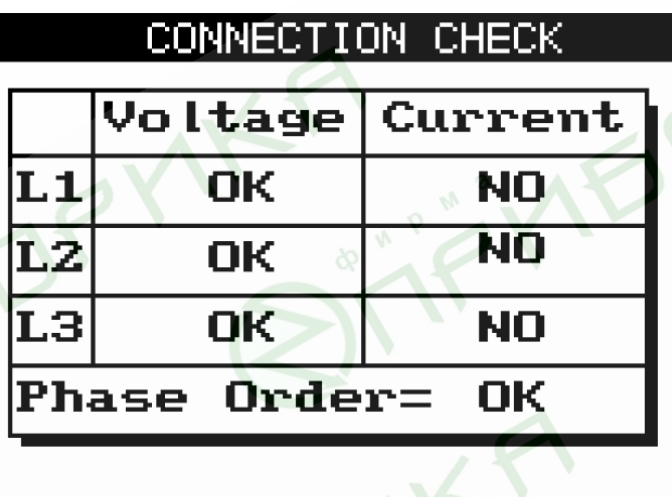

any key.. Hit

Рис. 16

Описание сообщений, выводимых на дисплей в этом режиме, даны в таблицах 3 и 4.

Таблица 3

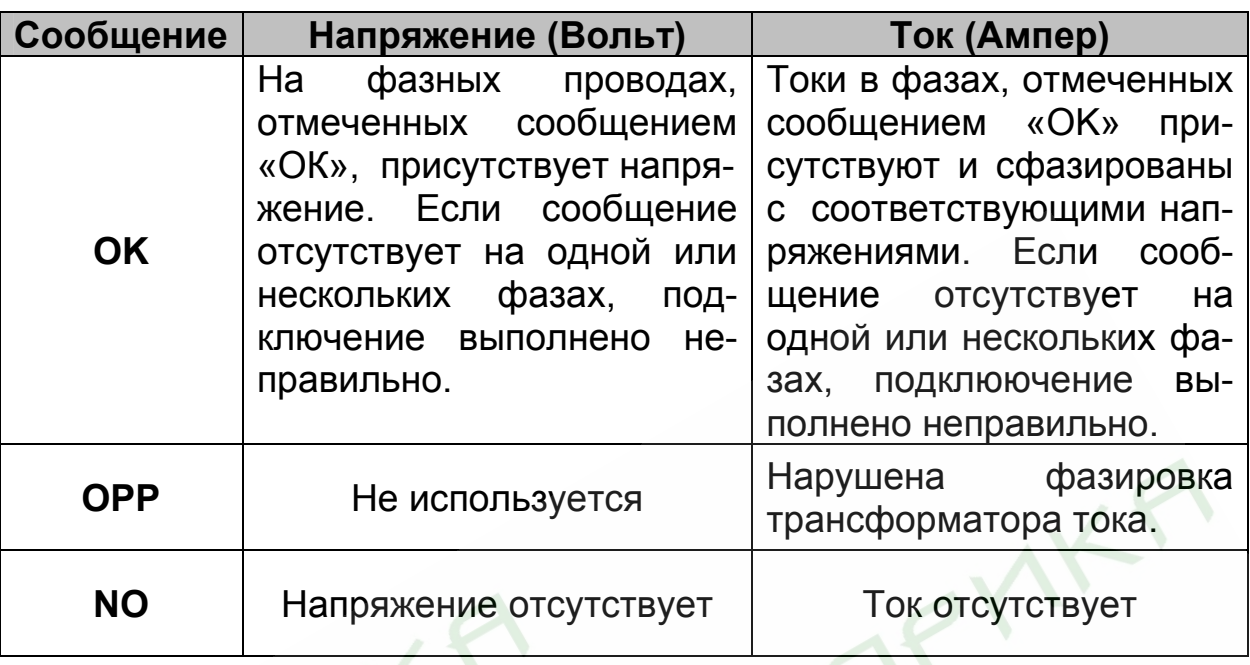

Таблица 4

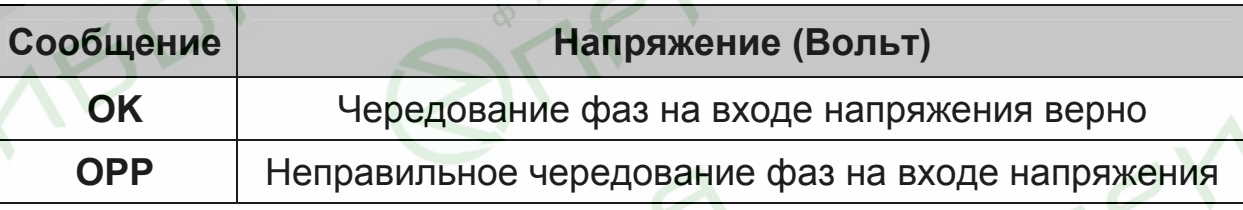

## **4.3 Цифровая фильтрация измерений**

При работе прибора значение измеряемой величины, выводимое на экран, обновляется каждую 1 секунду. Если сигнал содержит большое количество помех, или имеет импульсную составляющую, выводимое на экран значение может постоянно меняться (стать нечитаемым). Для устранения этого эффекта используется цифровая фильтрация результатов измерений, работающая по принципу усреднения значений за отрезок времени. При этом происходит суммирование результатов измерения за фиксированный отрезок времени, затем эта сумма делится на количество выполненных измерений. Полученный результат выводится на экран.

Рекомендуемое значение времени усреднения, заданное по умолчанию – 3 с.

# **ВНИМАНИЕ!**

Цифровая фильтрация измерений действует только при выводе значений на экран.

## **Настройка цифровой фильтрации измерений**

Войдите в меню Technical Menu (см. п. 4.1). Выберите пункт **Stabilizing Display Data** и нажмите «Enter». На дисплее появится экран настройки цифровой фильтрации измерений (рис. 17):

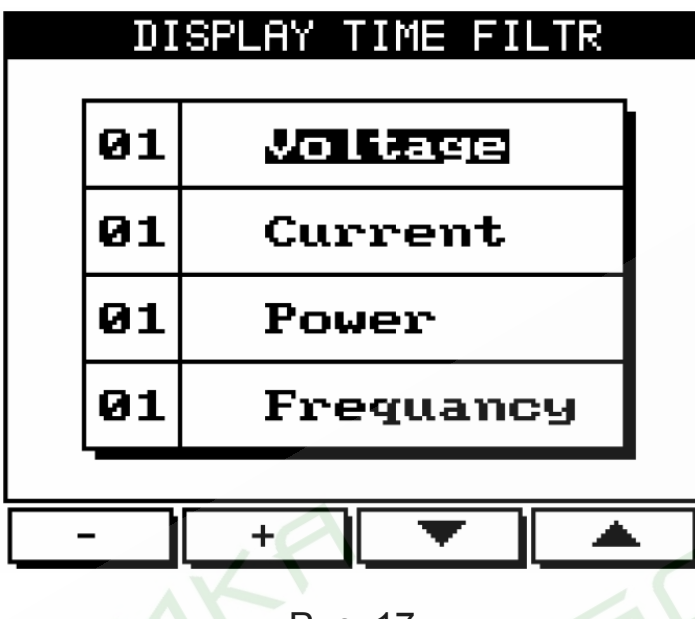

Рис. 17

Используйте кнопки F3 и F4 для выбора параметра, к которому будет применена цифровая фильтрация, кнопки F1 и F2 – для задания времени усреднения.

## **4.4 Выбор языка**

Прибор поддерживает два языка экранных меню: английский и иврит. Для выбора требуемого языка нажмите и удерживайте в течение 6 секунд кнопку «F2».

## **4.5 Установка времени**

Для установки времени войдите в меню **Technical Data** (п. 4.1). В меню **Technical Data** выберите пункт **Set Clock** и нажмите кнопку «Enter». На дисплее появится экран установки времени (рис. 18):

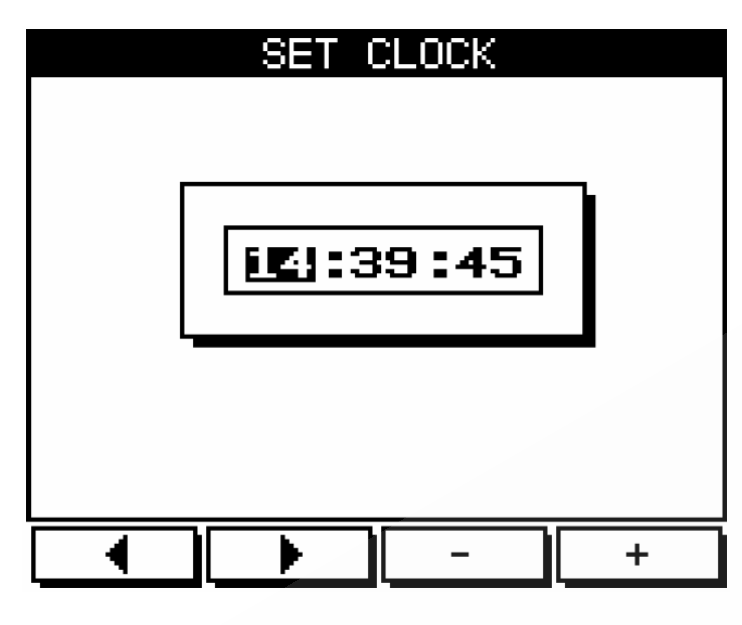

Рис. 18

Для перемещения курсора используйте кнопки «F3» и «F4», для задания значения – кнопки «F1» и «F2».

Нажмите «Back» для возврата в меню **Technical menu**, повторное нажатие кнопки «Back» приведет к возврату в главное меню.

## **4.6 Установка даты**

Для установки даты войдите в меню **Technical Data** (п. 4.1). В меню **Technical Data** выберите пункт **Set Date** и нажмите кнопку «Enter». На дисплее появится экран установки даты (рис. 19):

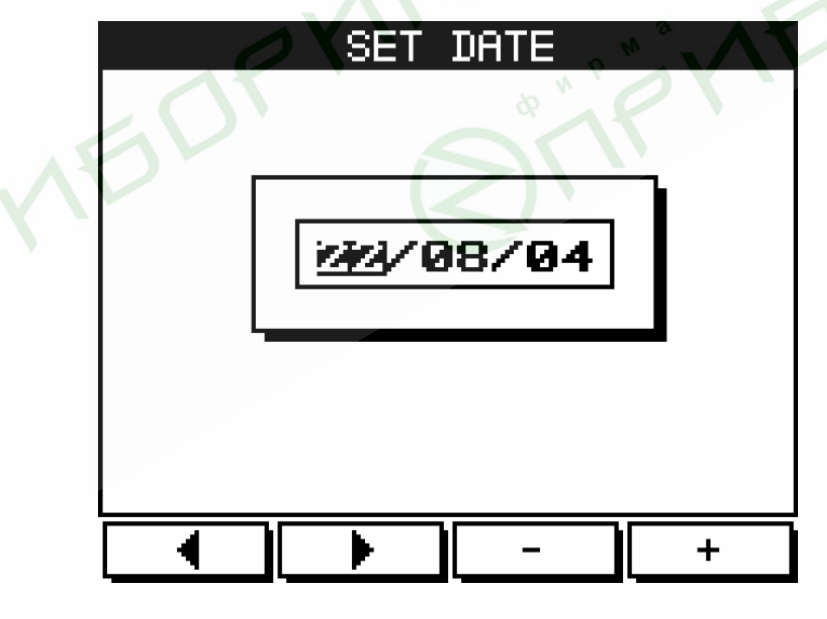

Рис. 19

Для перемещения курсора используйте кнопки «F3» и «F4», для задания значения – кнопки «F1» и «F2».

Нажмите «Back» для возврата в меню **Technical menu**, повторное нажатие кнопки «Back» приведет к возврату в главное меню.

### **4.7 Инициализация прибора**

Для инициализации прибора (сброс минимальных/максимальных значений) выполните следующие действия:

1. Выполните шаги 1 и 2 пункта 4.1.

В поле для ввода пароля задайте значение 6425. Для перемещения курсора используйте кнопки «F3» и «F4», для задания значения – кнопки «F1» и «F2»;

2. Нажмите #.

## **5. Индикация**

В этом разделе описаны все отображаемые прибором параметры сети: напряжение, ток, мощность, коэффициент мощности, потребляемая энергия и качество сети.

## **5.1 Индикация тока по трем фазам**

Для вывода на дисплей значений токов для всех трех фаз выполните следующие действия:

- 1. Находясь в основном меню, выберите пункт **Current & Voltage**;
- 2. Нажмите «Enter». На дисплее появится экран индикации токов и напряжений (рис. 20):

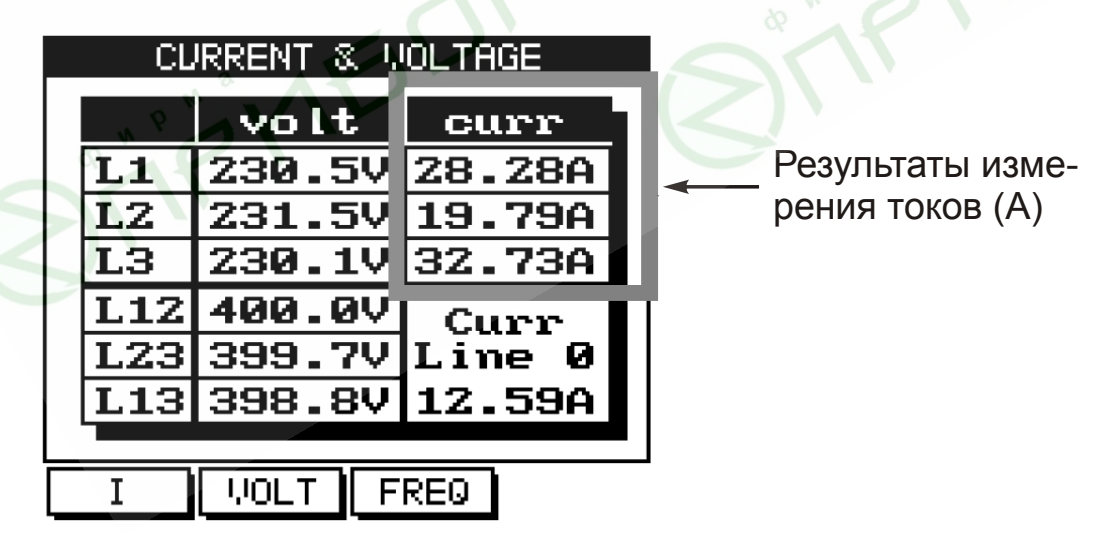

Рис. 20

3. Считайте результаты измерения тока, потребляемого по фазе L1 (A), L2 (B) и L3 (C)

#### **5.2 Индикация частоты сетевого напряжения по трем фазам**

Для вывода на дисплей значений частоты напряжения питающей сети выполните следующие действия:

- 1. Находясь в основном меню, выберите пункт **Current & Voltage**;
- 2. Нажмите «Enter». На дисплее появится экран индикации токов и напряжений (рис. 20);
- 3. Нажмите F3. На дисплее появится экран индикации частоты сетевого напряжения (рис. 21):

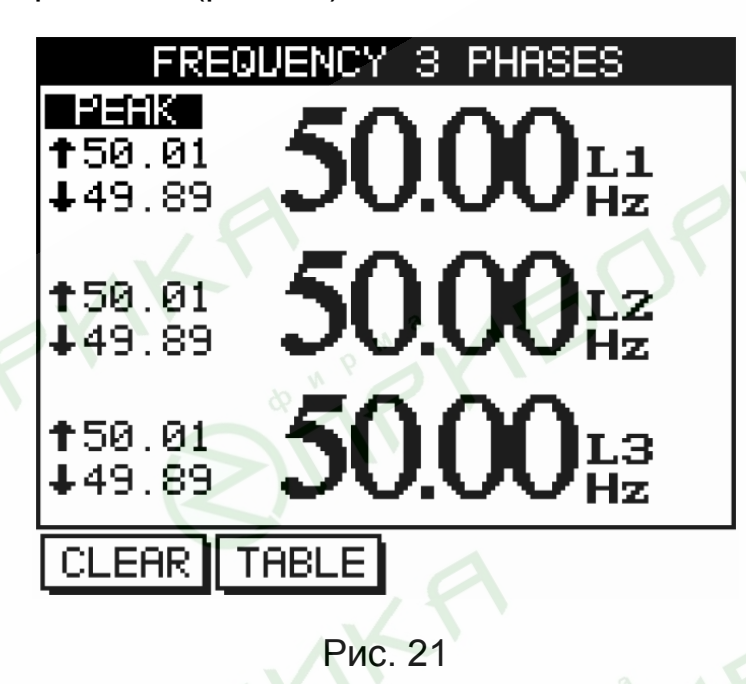

4. Считайте значения частоты сетевого напряжения для фаз L1 (A), L2 (B) и L3 (C). Экран индикации частоты содержит как текущие, так и пиковые (минимальные и максимальные) значения частоты напряжения сети.

## **ВНИМАНИЕ! (здесь и далее)**

Пиковые значения любых величин отображаются за все время работы с момента первого включения или с момента последнего обнуления этих величин. Обнуление, выполненное на экране отображения какихлибо определенных параметров, действует только на эти параметры.

Для обнуления пиковых значений нажмите «Clear» (F1).

#### **5.3 Индикация величины тока в нулевом проводе**

Значение величины тока в нулевом проводе вычисляются с использованием векторных величин токов во всех трех фазах и выводится на дисплей прибора.

## **ВНИМАНИЕ!**

Если значение тока в нулевом проводе равно нулю, это может означать как полное отсутствие токов в сети, так и наличие токов равной величины во всех трех фазах.

Для вывода на дисплей значения величины тока в нулевом проводе выполните следующие действия:

- 1. Находясь в основном меню, выберите пункт **Current & Voltage**;
- 2. Нажмите «Enter». На дисплее появится экран индикации токов и напряжений (рис. 22):

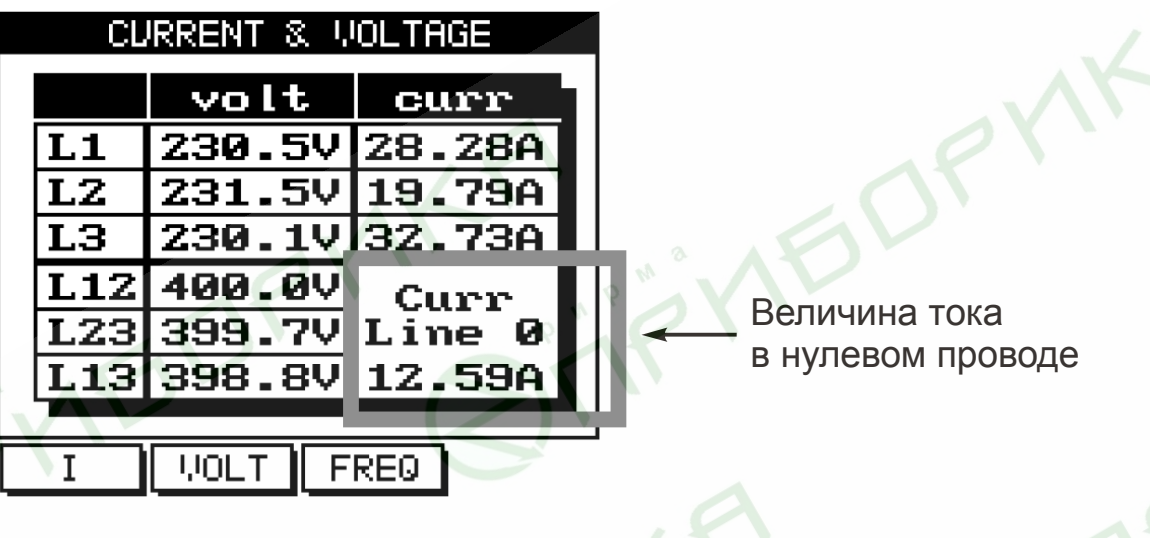

Рис. 22

3. Считайте величину тока в нулевом проводе.

#### **5.4 Индикация напряжений по трем фазам**

Для индикации фазных и линейных напряжений по всем трем фазам выполните следующие действия:

- 1. Находясь в основном меню, выберите пункт **Current & Voltage**;
- 2. Нажмите «Enter». На дисплее появится экран индикации токов и напряжений (рис. 23):

| Значения фазных<br>(L1, L2, L3)<br>и линейных<br>(L12, L23, L13)<br>напряжений | <b>CURRENT &amp; UOLTAGE</b> |            |                  |
|--------------------------------------------------------------------------------|------------------------------|------------|------------------|
|                                                                                |                              | volt       | curr             |
|                                                                                | L1                           | 230.5V     | 28.28A           |
|                                                                                | L2                           | 231.5V     | 19.79A           |
|                                                                                | LЗ                           | 230.1V     | 32.73A           |
|                                                                                | L <sub>12</sub>              | 400.0V     | Curr             |
|                                                                                | L23l                         | 399.7V     | Line<br>-0       |
|                                                                                |                              | L13 398.8V | 12.59A           |
|                                                                                |                              |            |                  |
|                                                                                |                              | WOL:       | FRE <sub>0</sub> |

Рис. 23

- 3. Считайте величины фазных и линейных напряжений. Расшифровка обозначений, отображаемых на дисплее, приведены в таблице 5.
	- Таблица 5

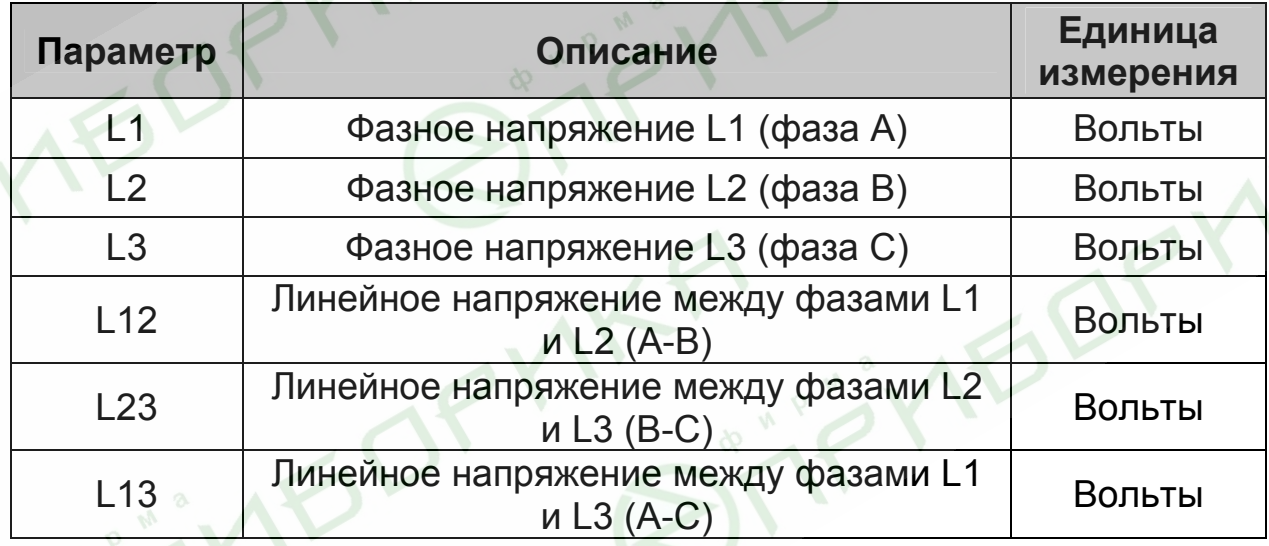

## **5.5 Индикация мощности по трем фазам. Индикация активной мощности**

Для вывода на дисплей значений потребляемой мощности по трем фазам выполните следующие действия:

- 1. Находясь в основном меню, выберите пункт **Power Display**.
- 2. Нажмите «Enter». На дисплее появится экран, содержащий сводную таблицу значений потребляемой мощности и коэффициента мощности (рис. 24):

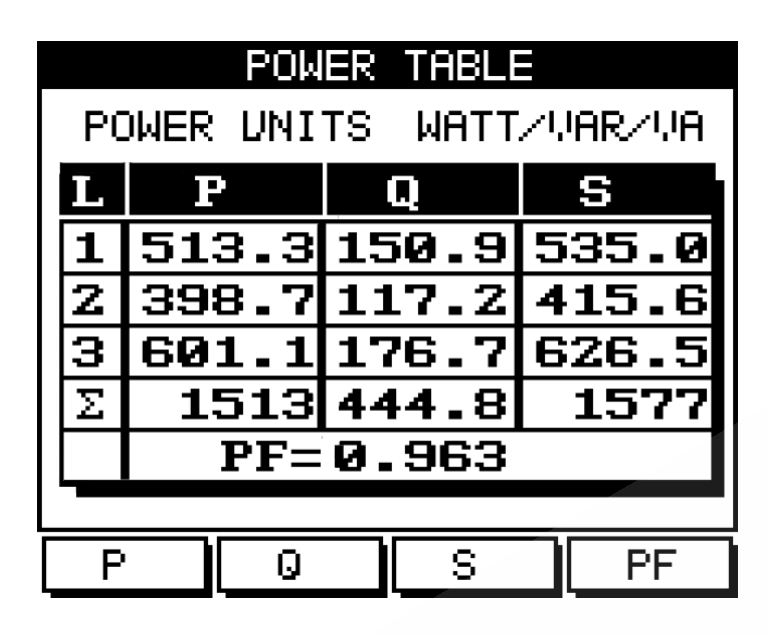

Рис. 24

Расшифровка обозначений, отображаемых на дисплее, приведена в таблице 6.

Таблица 6

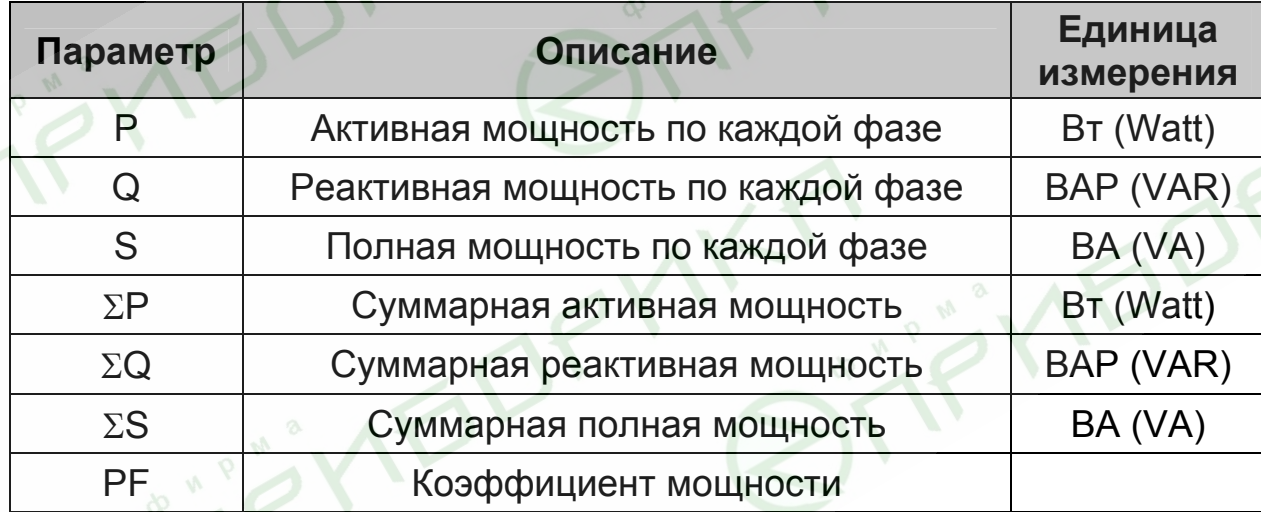

3. Для вывода на экран только значений активной мощности для трех фаз нажмите «Р» (F1). На дисплее появится экран значений активной мощности (рис. 25):

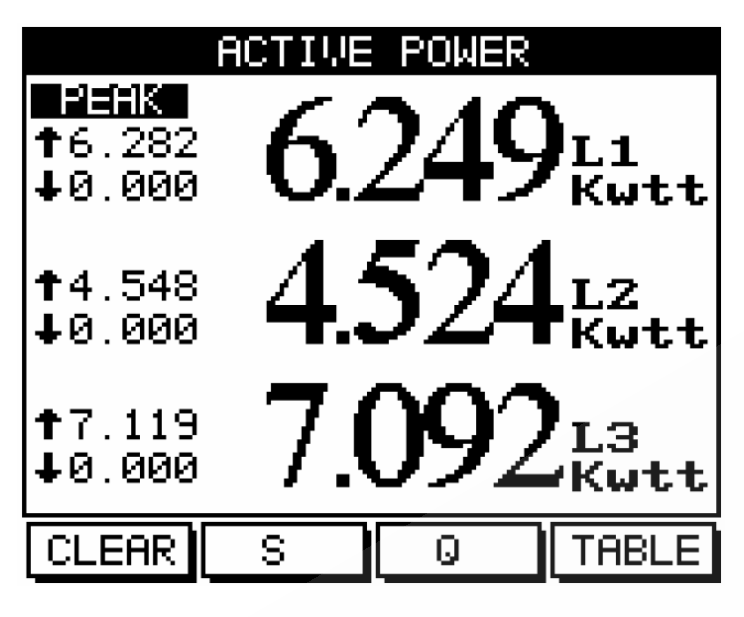

Рис. 25

- 4. Считайте значения активной мощности для фаз L1 (A), L2 (B) и L3 (C). Экран индикации активной мощности содержит как текущие, так и пиковые (минимальные и максимальные) значения потребляемой мощности. Для обнуления пиковых значений нажмите «Clear» (F1).
- 5. Для возврата к экрану индикации значений потребляемой мощности по трем фазам нажмите «Table» (F4).

#### **5.6 Индикация реактивной мощности**

1. Для вывода на экран только значений реактивной мощности для трех фаз нажмите «Q» (F2). На дисплее появится экран значений реактивной мощности (рис. 26):

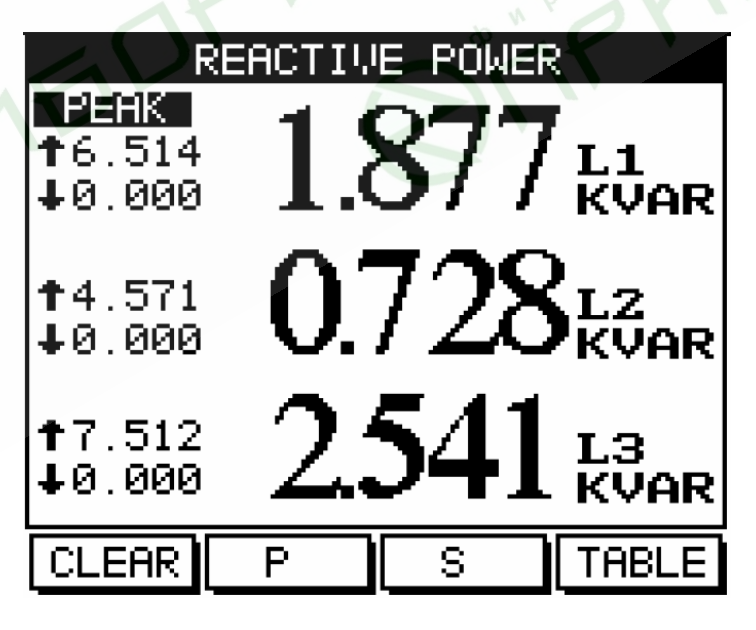

Рис. 26

2. Считайте значения реактивной мощности для фаз L1 (A), L2 (B) и L3 (C). Экран индикации реактивной мощности содержит как

текущие, так и пиковые (минимальные и максимальные) значения потребляемой мощности. Для обнуления пиковых значений нажмите «Clear» (F1).

3. Для возврата к экрану индикации значений потребляемой мощности по трем фазам нажмите «Table» (F4).

#### **5.7 Индикация полной мощности**

1. Для вывода на экран только значений полной мощности для трех фаз нажмите «S» (F3). На дисплее появится экран значений полной мощности (рис. 27):

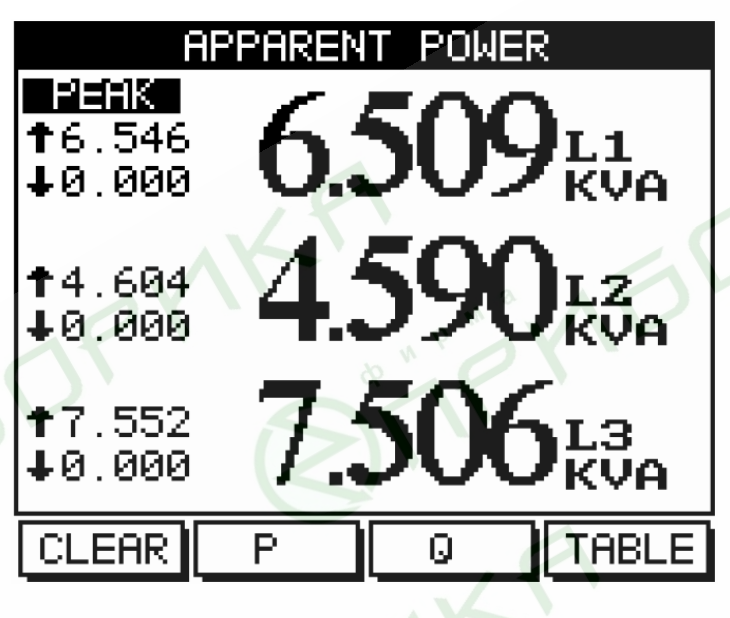

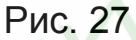

- 2. Считайте значения полной мощности для фаз L1 (A), L2 (B) и L3 (C). Экран индикации полной мощности содержит как текущие, так и пиковые (минимальные и максимальные) значения потребляемой мощности. Для обнуления пиковых значений нажмите «Clear» (F1).
- 3. Для возврата к экрану индикации значений потребляемой мощности по трем фазам нажмите «Table» (F4).

## **5.8 Индикация коэффициента мощности**

1. Для вывода на экран только значений коэффициента мощности для трех фаз нажмите «PF» (F4). На дисплее появится экран значений коэффициента мощности (рис. 28):

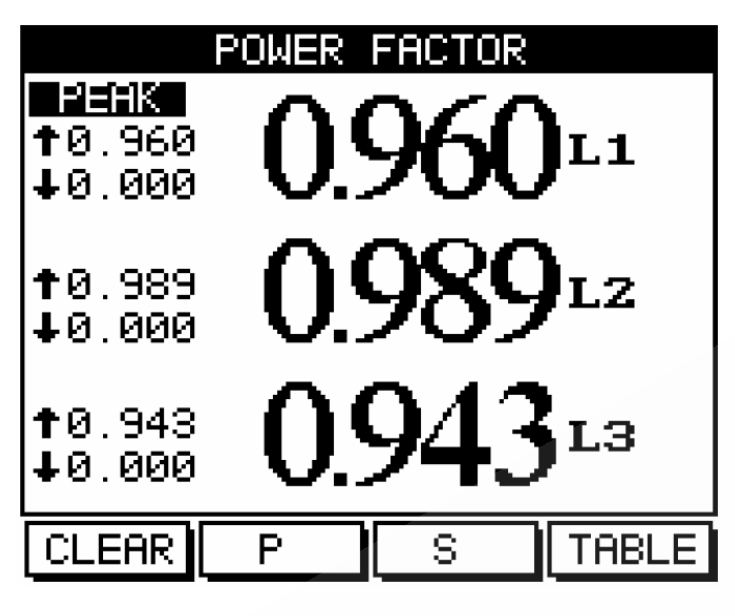

Рис. 27

- 2. Считайте значения коэффициента мощности для фаз L1 (A), L2 (B) и L3 (C). Экран индикации коэффициента мощности содержит как текущие, так и пиковые (минимальные и максимальные) значения коэффициента мощности. Для обнуления пиковых значений нажмите «Clear» (F1).
- 3. Для возврата к экрану индикации значений потребляемой мощности по трем фазам нажмите «Table» (F4).

#### **5.9 Индикация суммарного коэффициента мощности для трех фаз**

Суммарный коэффициент мощности для всех трех фаз выводится на дисплей при вызове экрана, содержащего сводную таблицу значений потребляемой мощности и коэффициента мощности (п. 5.5, шаги 1, 2) в нижней строке таблицы.

#### **5.10 Индикация активной энергии**

Для вывода на экран измеренных значений активной, реактивной и полной энергии выполните следующие действия:

- 1. Находясь в основном меню, выберите пункт **Energy Display**;
- 2. Нажмите «Enter», на дисплее появится экран потребляемой энергии **Energy Meter** (рис. 28):

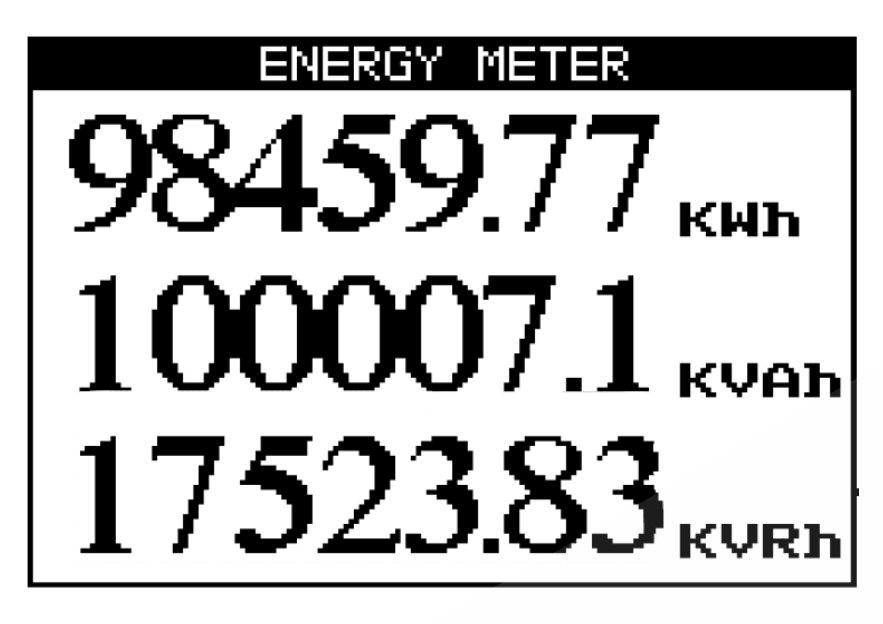

Рис. 28

В первой строке будет отображаться активная энергия по трем фазам, во второй строке – полная энергия, в третьей строке – реактивная энергия.

## **5.11 Качество сети**

## **ВНИМАНИЕ!**

Наличие в электрической сети нечетных гармоник, генерируемых некоторыми устройствами, может привести к выходу оборудования из строя. Нечетные гармоники необходимо подавлять с помощью фильтров.

В приборе имеются функции анализа гармонического состава сетевого напряжения: отображение графика формы напряжения, тока и мощности в сети, гистограмм частотного спектра сетевого напряжения и таблицы, содержащей значения уровней каждой гармоники (до 60-й) с выводом значения общего коэффициента гармонических искажений (КГИ).

#### **5.11.1 Отображение графика формы напряжения, тока и мощности**

Для вывода на дисплей графиков формы напряжения, тока и мощности выполните следующие действия:

- 1. Находясь в основном меню, выберите пункт **Power Quality**;
- 2. Нажмите «Enter». На дисплее отобразится экран выбора режима вывода параметров качества сети (рис. 29):

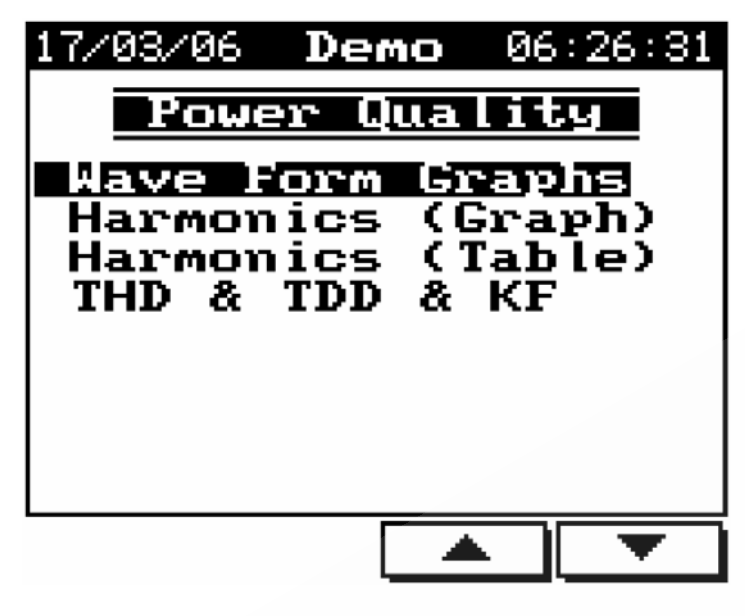

Рис. 29

- 3. В появившемся меню Power Quality выберите пункт **Wave Form Graphs;**
- 4. Нажмите «Enter». На дисплее появится экран вывода графиков (рис. 30):

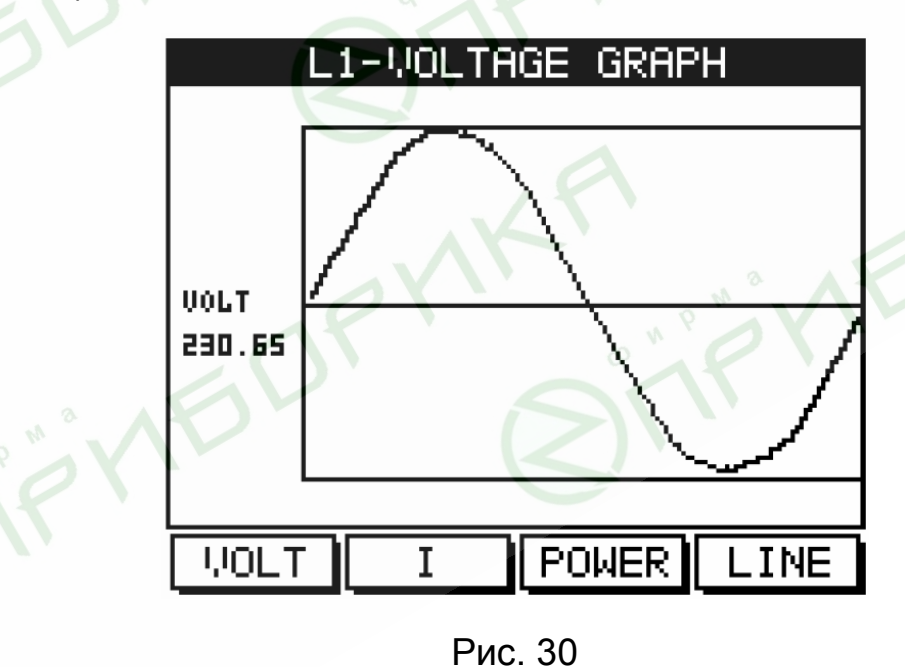

Параметры, графики которых доступны для вывода, представлены в таблице 7.

# Таблица 7

**BOR** 

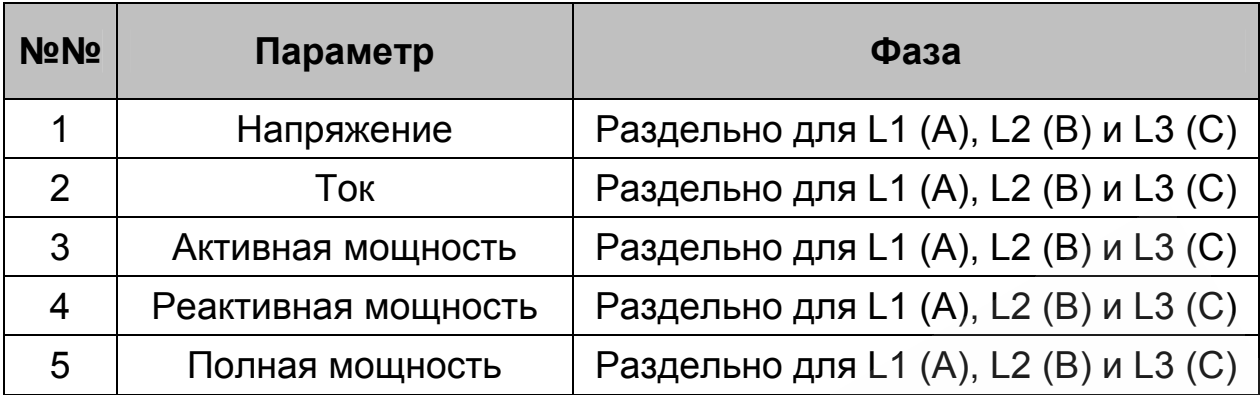

Для отображения графика напряжения сети выполните следующие действия:

- 1. Нажмите «Volt» (F1). На дисплей будет выведен график формы сетевого напряжения (рис. 30);
- 2. Для выбора отображаемой фазы (L1, L2 или L3) нажмите «Line» (F4).

Для отображения графика тока выполните следующие действия:

1. Нажмите «I» (F2). На дисплей будет выведен график формы тока (рис. 31):

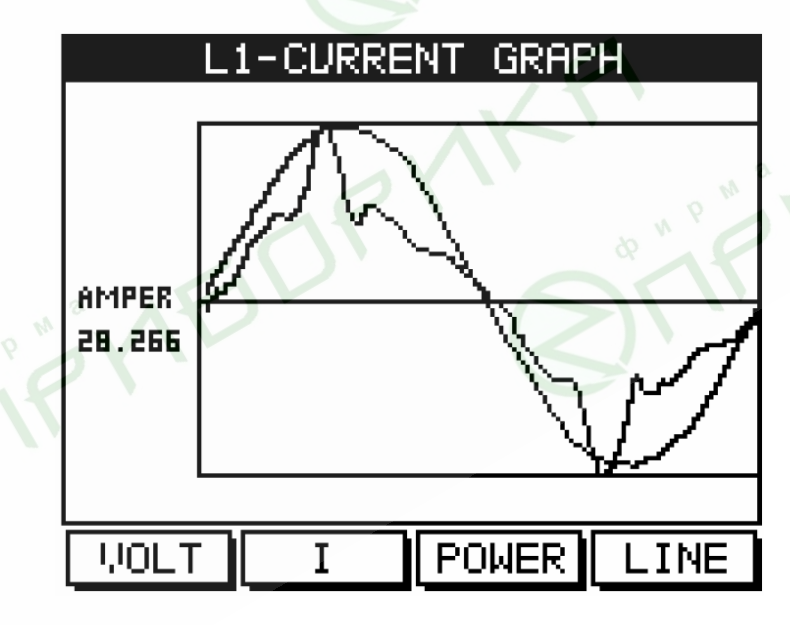

Рис. 31

2. Для выбора отображаемой фазы (L1, L2 или L3) нажмите «Line» (F4).

Для отображения графика активной мощности выполните следующие действия:

1. Нажмите «Power» (F3). На дисплей будет выведен график активной мощности (рис. 32):

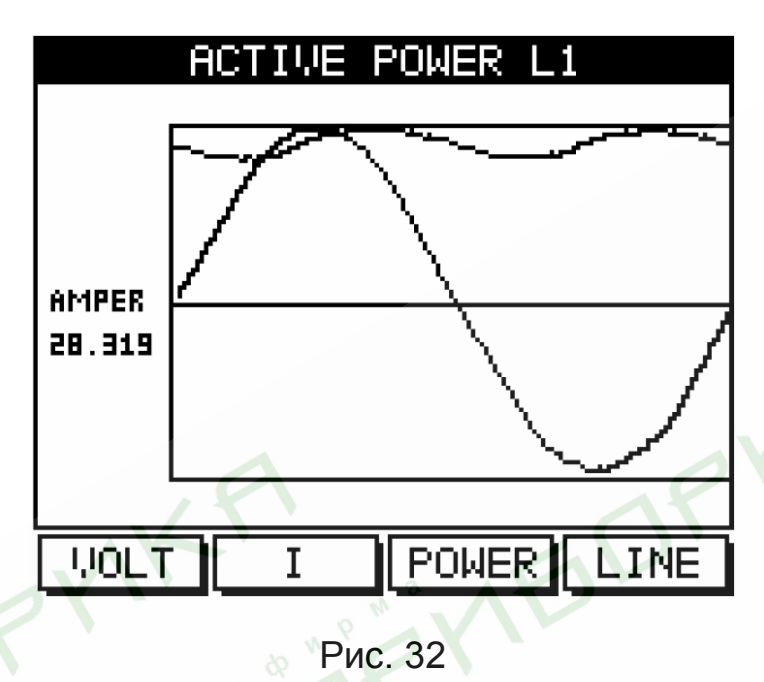

2. Для выбора отображаемой фазы (L1, L2 или L3) нажмите «Line» (F4).

Для отображения графика реактивной мощности выполните следующие действия:

1. Нажмите «Power» (F3). На дисплей будет выведен график реактивной мощности (рис. 33):

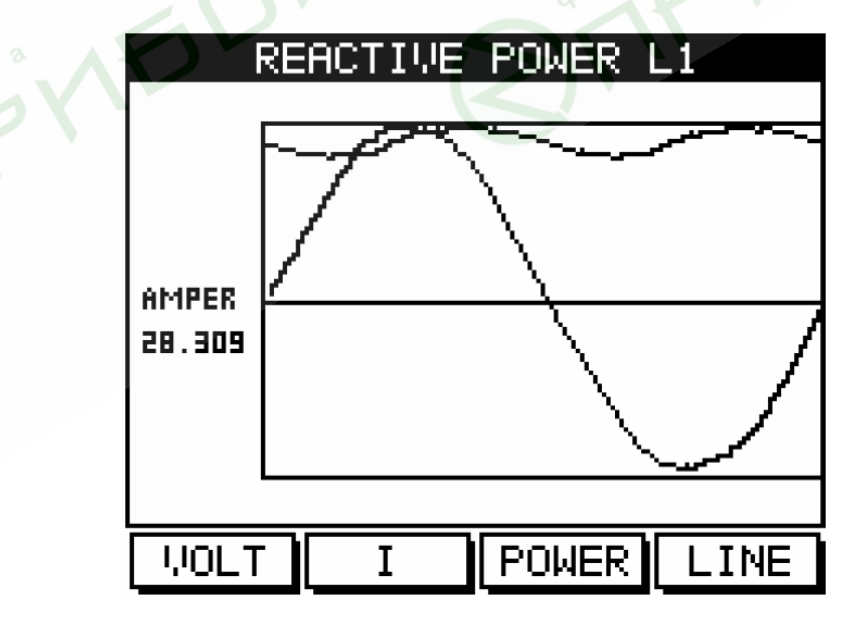

Рис. 33

2. Для выбора отображаемой фазы (L1, L2 или L3) нажмите «Line» (F4).

Для отображения графика полной мощности выполните следующие действия:

1. Нажмите «Power» (F3). На дисплей будет выведен график полной мощности (рис. 34):

![](_page_33_Figure_3.jpeg)

2. Для выбора отображаемой фазы (L1, L2 или L3) нажмите «Line»  $(F4)$ .

## **5.11.2 Анализатор гармоник и КГИ**

Для анализа и отображения частотного спектра сети выполните следующие действия:

- 1. Находясь в основном меню, выберите пункт **Power Quality**;
- 2. Нажмите «Enter». На дисплее появится экран выбора режима отображения качества сети (рис. 29);
- 3. Выберите пункт **Harmonics (Graph)**;
- 4. Нажмите «Enter». На дисплей будет выведена гистограмма частотного спектра сетевого напряжения (рис. 35):

![](_page_34_Figure_0.jpeg)

Рис. 35

5. Для выбора отображаемой фазы (L1, L2 или L3) нажмите «Line» (F3).

# **ВНИМАНИЕ!**

Столбец гистограммы, соответствующий 1-й гармонике (100%) отображается непропорционально относительно остальных гармоник для обеспечения возможности просмотра очень малых величин остальных гармоник.

6. Для вывода на дисплей гистограммы частотного спектра тока нажмите «I» (F2). На дисплей будет выведена гистограмма частотного спектра сетевого напряжения (рис. 35):

![](_page_34_Figure_6.jpeg)

Рис. 36

7. Для выбора отображаемой фазы (L1, L2 или L3) нажмите «Line» (F3).

## **5.11.3 Индикация общего КГИ для напряжения сети**

Прибор выполняет измерение гармонических искажений кривых напряжений и токов в диапазоне от 1-й до 60-й гармоники. Эта информация, помимо графической формы, может быть выведена на дисплей в виде таблицы общих гармонических искажений (**Total Harmonic Distortion, THD**).

Для вывода на дисплей таблицы общих гармонических искажений напряжения выполните следующие действия:

- 1. Находясь в основном меню, выберите пункт **Power Quality**;
- 2. Нажмите «Enter».
- 3. Выберите пункт **Harmonic (Table)**;
- 4. Нажмите «Enter». На дисплей будет выведена таблица общих гармонических искажений напряжения (рис. 37):

![](_page_35_Picture_7.jpeg)

**BORY** 

Рис. 37

Общий коэффициент гармонических искажений отображается в нижней строке таблицы (параметр **THD**).

- 5. Для просмотра таблицы далее вплоть до 60-й гармоники используйте кнопку «Next» (F4);
- 6. Для выбора отображаемой фазы (L1, L2 или L3) нажмите «Line» (F3).

#### **5.11.4 Индикация общего КГИ для токов в сети.**

Для вывода на дисплей таблицы общих гармонических искажений тока выполните следующие действия:

- 1. Выполните процедуру, описанную в п. 5.11.4, шаги 1-4;
- 2. Нажмите кнопку «I» (F2). На дисплей будет выведена таблица общих гармонических искажений тока (рис. 38):

![](_page_36_Figure_2.jpeg)

Рис. 38

Общий коэффициент гармонических искажений отображается в нижней строке таблицы (параметр **THD**);

- 3. Для просмотра таблицы далее вплоть до 60-й гармоники используйте кнопку «Next» (F4);
- 4. Для выбора отображаемой фазы (L1, L2 или L3) нажмите «Line» (F3).
- **5.11.5 Индикация общего (THD), приведенного (TDD) КГИ и коэффициента гармонических потерь (K-Factor) для потребляемого тока.**

Для вывода на дисплей общего (THD), приведенного (TDD) КГИ и коэффициента гармонических потерь (K-Factor) для потребляемого тока, выполните следующие действия:

- 1. Находясь в основном меню, выберите пункт **Power Quality** и нажмите «Enter»;
- 2. В появившемся экране выберите пункт **THD, TDD, KF Current** и нажмите «Enter». На дисплее отобразится таблица общего и приведенного КГИ, а также коэффициента гармонических потерь (рис. 39) для всех фаз и нейтрали:

![](_page_37_Picture_0.jpeg)

Рис. 39

Для обеспечения точности вычисления приведенного КГИ (TDD) необходимо задать величину максимального фазного тока, используя кнопку **I. Set** (F4).

## **6. Связь с прибором**

В приборе имеется последовательный интерфейс, позволяющий подключать его к сети для связи с компьютером и другими устройствами, поддерживающими протокол MODBUS.

MODBUS – широко распространенный протокол связи, являющийся промышленным стандартом. С помощью протокола MODBUS можно осуществить связь между персональным компьютером и несколькими приборами (до 247 приборов в сети). При этом компьютер является ведущим (master), а приборы – ведомыми устройствами (slaves). Компьютер выполняет последовательный опрос подключенных к нему приборов и получает от них запрашиваемые данные. Прибор (приборы) отвечают на запрос ведущего устройства, но не может начать передавать данные самостоятельно. На один запрос ведущего устройства генерируется один ответ одного ведомого устройства.

## **6.1 Описание протокола MODBUS**

## **6.1.1 Режим передачи RTU**

Протокол MODBUS использует режим передачи RTU (Remote Transmission Unit – удаленный терминал). В режиме RTU для передачи данных используется двоичная 8-битная последовательность с контролем четности (EVEN parity) или без контроля четности (NO parity). В настройках связи с прибором необходимо задать требуемые параметры (таблица 8).

![](_page_38_Picture_355.jpeg)

#### **6.1.2 Формат пакета данных режима RTU**

Информация запроса и ответа посылается в виде пакета данных. Каждый пакет содержит следующую информацию:

- − Адрес устройства в сети
- − Функцию (описание функций см. в п. 6.1.4)
- − Передаваемые данные
- Контрольная сумма

Таблица 9

![](_page_38_Picture_356.jpeg)

Если приемное устройство (прибор) не получит никаких данных или возникнет пауза в сообщении с длительностью, требуемой для передачи 3,5 слов данных на заданной скорости, это означает, что передача завершена или аварийно прервана. Следующий байт данных, полученный прибором, может быть определен как адрес. Максимальная длина запроса и ответа может достигать 256 байт с учетом контрольной суммы.

## **6.1.3 Поле адреса**

Каждому прибору, находящемуся в сети, присваивается адрес, назначаемый пользователем. Адрес может быть задан числом в диапазоне 1-247. Каждый прибор должен иметь свой уникальный адрес, дублирование адресов в пределах сети недопустимо.

## **6.1.4 Поле функции**

Данный параметр содержит код операции, сообщающий прибору команду, которую требуется выполнить.

В формате сообщений прибора предусмотрено использование и передача следующих функций (таблица 10):

Таблица 10

![](_page_39_Picture_425.jpeg)

#### **6.1.5 Поле данных**

Этот параметр содержит собственно данные запроса или результатов измерений, а также инструкции, посылаемые компьютером прибору. В этих инструкциях содержатся команды для выполнения требуемых действий или запрос на отправку данных. В ответном сообщении от прибора может присутствовать информация о содержимом одного или нескольких регистров.

#### **6.1.6 Поле контрольной суммы**

Поле контрольной суммы содержит данные для проверки целостности полученного пакета данных, вычисленные методом циклического избыточного кода (Cyclical Redundancy Check – CRC16).

Более подробная информация о CRC содержится в руководстве по протоколу MODBUS.

## **6.2 Регистры прибора**

Прибор поддерживает сообщения, содержащие функции типа 03 и 04 (см. таблицу 10). В ответе на запрос от компьютера на чтение из определенного поля может содержаться функция типа 03 или 04 в зависимости от формата полученного запроса.

40 Отличие этих функций заключается в том, что при использовании функции типа 03 прибор посылает только целую часть значения поля,

запрашиваемого компьютером. Соответственно, компьютер отобразит в соответствующем поле значение целой части.

При использовании функции типа 04 значение запрашиваемого поля передается в виде целой и дробной части, хранящихся в отдельных регистрах. Компьютер объединяет целую и дробную часть в единое число с плавающей точкой. Подробнее информация об операциях с плавающей точкой содержится в документе IEEE Standard 754 Floating Point.

#### **Пример 1:**

Если запрос с компьютера содержит функцию типа 03, ответ будет содержать только целую часть содержимого запрашиваемого поля.

Компьютер запрашивает значение напряжения на фазе 1, реальное напряжение на фазе 1 равно 230,5В.

Функция типа 03 обеспечивает передачу только целой части содержимого запрашиваемого поля, т.е. на экране компьютера отобразится значение 230В.

#### **Пример 2:**

Если запрос с компьютера содержит функцию типа 04, ответ будет содержать два числа (целую и дробную часть), считанные из отдельных регистров, соответствующих запрашиваемому полю, т.е. полную информацию о значении данного поля.

Компьютер запрашивает значение напряжения на фазе 1, реальное напряжение на фазе 1 равно 230,5В.

Функция типа 04 обеспечивает передачу ответа, состоящего из содержимого регистров 1 и 2, объединением которых формируется число с плавающей точкой, равное полному значению содержимого запрашиваемого поля, т.е. на экране компьютера отобразится значение 230,5В.

Назначения регистров перечислены в таблице 11.

![](_page_41_Picture_378.jpeg)

![](_page_42_Picture_401.jpeg)

![](_page_43_Picture_355.jpeg)

![](_page_44_Picture_349.jpeg)

#### **6.3 Сетевые подключения**

Связь с прибором осуществляется посредством интерфейса RS232 или RS485. Разъемы обоих интерфейсов находятся на задней панели прибора, подключение выполняется с помощью ответных частей разъемов, входящей в комплект. Для передачи данных всегда используется только один интерфейс, одновременная работа обоих интерфейсов невозможна. Требуемый тип интерфейса выбирается в зависимости от ситуации и оборудования, имеющегося в наличии.

Расположенный на задней панели разъем RJ-45 поддерживает работу прибора в сети Ethernet по спецификации 10 BASE-T.

Расположение разъемов и назначение их контактов приведено на рис. 40 и в таблице 12.

![](_page_45_Figure_0.jpeg)

Рис. 40

Таблица 12

![](_page_45_Picture_197.jpeg)

# **6.4 Сетевые настройки**

Для обеспечения связи между компьютером и прибором необходимо в обоих устройствах задать следующие параметры связи:

Сетевой адрес Скорость обмена данными Контроль четности

## **6.4.1 Сетевой адрес**

Каждому прибору в сети должен быть присвоен свой уникальный адрес. В используемом в приборе протоколе MODBUS разрешается задавать адреса в диапазоне 1 – 247.

#### **6.4.2 Скорость обмена данными**

Скорость обмена данными – это скорость, измеряемая в бит/с, с которой происходит передача сообщений между прибором и компьютером. При хорошем качестве линии связи возможно использование бóльших скоростей. Если линия имеет низкую помехозащищенность или проложена в местах с большой напряженностью помех, скорость обмена, возможно, придется уменьшить.

Прибор поддерживает следующие скорости обмена данными:

600 бит/с 1200 бит/с 2400 бит/с 4800 бит/с 9600 бит/с 19200 бит/с

#### **6.4.3 Контроль четности**

Значение контроля четности может быть задано «No» или «Even» (подробности см в п. 6.1.1).

#### **6.5 Настройка параметров соединения**

Для настройки соединения через интерфейс RS232 (485) выполните следующие действия:

1. Войдите в меню **Technical** (подробности см. в п. 4.1). В меню **Technical** выберите пункт **Communication Settings** и нажмите «Enter». На дисплее появится экран выбора типа соединения (рис. 41):

![](_page_47_Picture_0.jpeg)

![](_page_47_Figure_1.jpeg)

2. Выберите пункт Serial Comm и нажмите «Enter». На дисплее отобразится экран настройки параметров соединения (рис. 42).

![](_page_47_Picture_157.jpeg)

**IFIDRY** 

Рис. 42

Используйте кнопки «F1» и «F2» для установки значения.

Используйте кнопки «F3» и «F4» для выбора требуемого параметра.

Для возврата в основное меню дважды нажмите кнопку «Back».

Для настройки соединения через сеть Ethernet выполните следующие действия:

1. Войдите в меню **Communication Settings**, как было описано выше и выберите пункт **Ehternet Comm**.

2. Нажмите «Enter». На дисплее отобразится экран установки IPадреса сети Ethernet (рис. 43):

![](_page_48_Figure_1.jpeg)

#### **ВНИМАНИЕ!**

IP-адрес, также как и сетевой адрес прибора (при работе с интерфейсом RS232/485 по MODBUS протоколу), должен быть уникальным для той локальной сети, к которой подключен прибор. Дублирование IP-адресов в пределах одной локальной сети недопустимо.

Используйте кнопки «F1» и «F2» для установки значения выбранного поля ввода.

Используйте кнопки «F3» и «F4» для выбора поля ввода.

Для возврата в основное меню дважды нажмите кнопку «Back».

#### **6.6 Соединение с программой UniArt**

UniArt – специализированная программа, используемая для чтения и записи данных в регистры прибора. Каждая строка в таблице регистров представляет собой отдельное поле, содержащее информацию. Программа UniArt управляет каждым полем как отдельным параметром (преобразует значение каждого поля в значение определенного параметра).

Для считывания значений полей с использованием программы UniArt выполните следующие действия:

1. Найдите в таблице регистров параметр, который требуется считать.

2. Запомните порядковый номер из первой графы таблицы.

3. Определите номер файла, в котором будет сохранен данный параметр.

Один файл создаваемый программой, может содержать в себе до 128 параметров (значений полей). При бóльшем количестве параметров программа создаст несколько отдельных файлов.

Номера файлов соотносятся с порядковыми номерами полей следующим образом:

![](_page_49_Picture_468.jpeg)

4. Определите номер позиции параметров в файлах.

Номер позиции рассчитывается по формуле:

 $P = N - (F : 128)$ 

- Где: P номер позиции;
	- N порядковый номер поля
	- F номер файла

## Примеры:

- 1. Требуется считать значение напряжения фазы 2 (порядковый номер – 2). Параметр будет сохранен в файл № 0 (см. п. 6.6, шаг 3). Применив формулу, определяем номер позиции:  $P = 2 - (0 \cdot 128) = 2$ Параметр будет сохранен в файле № 0, в позиции 2.
- 2. Требуется считать величину 30-й гармоники напряжения фазы 1 (порядковый номер – 330). Параметр будет сохранен в файл № 2. Применив формулу, определяем номер позиции:  $P = 330 - (2 \cdot 128) = 74$ Параметр будет сохранен в файле № 2, в позиции 74.
- 3. Требуется считать величину 7-й гармоники тока фазы 3 (порядковый номер – 467). Параметр будет сохранен в файл № 3. Применив формулу, определяем номер позиции:  $P = 467 - (3 \cdot 128) = 83$ Параметр будет сохранен в файле № 3, в позиции 83.

Для удобства работы рекомендуется записать все определенные и вычисленые номера в таблицу (пример – таблица 13):

## Таблица 13

![](_page_50_Picture_140.jpeg)

**BITTEDF YIKA** 

STIFYIEDFYIF BITFYIED

## **7. Технические данные**

Таблица 14

![](_page_51_Picture_174.jpeg)

Технические характеристики прибора могут быть изменены без предварительного уведомления.